# **PCM-3370**

**LV Intel Pentium III/ ULV Celeron PC/104+ CPU Module**

**User's Manual**

Download from Www.Somanuals.com. All Manuals Search And Download.

#### **Copyright**

This document is copyrighted, © 2003. All rights are reserved. The original manufacturer reserves the right to make improvements to the products described in this manual at any time without notice.

No part of this manual may be reproduced, copied, translated or transmitted in any form or by any means without the prior written permission of the original manufacturer. Information provided in this manual is intended to be accurate and reliable. However, the original manufacturer assumes no responsibility for its use, nor for any infringements upon the rights of third parties that may result from such use.

#### **Acknowledgements**

Award is a trademark of Award Software International, Inc.

VIA is a trademark of VIA Technologies, Inc.

IBM, PC/AT, PS/2 and VGA are trademarks of International Business Machines Corporation.

Intel and Pentium are trademarks of Intel Corporation.

Microsoft Windows® is a registered trademark of Microsoft Corp.

RTL is a trademark of Realtek Semi-Conductor Co., Ltd.

ESS is a trademark of ESS Technology, Inc.

UMC is a trademark of United Microelectronics Corporation.

SMI is a trademark of Silicon Motion, Inc.

Creative is a trademark of Creative Technology LTD.

All other product names or trademarks are properties of their respective owners.

For more information on this and other Advantech products, please visit our websites at: **http://www.advantech.com**

#### **http://www.advantech.com/epc**

For technical support and service, please visit our support website at: **http://support.advantech.com**

> Part No. 2006337001 2nd Edition, April 2004

*PCM-3370 User's Manual ii*

## **Packing List**

Before you begin installing your card, please make sure that the following materials have been shipped:

- 1 PCM-3370 all-in one single board computer
- 1 CD-ROM or disks for utility, drivers, and manual (in PDF format)
- 1 warranty certificate
- $1 2.5$ " IDE flat cable, 44-pin to 44-pin (product no. 1701440350)
- 1 PS/2 keyboard & mouse cable (product no. 1700060202)
- 2 serial port cables (product no. 1700100250)
- 1 Y-cable external cable (product no. 1703060053)
- 
- 
- 
- 
- 
- 
- 1 parallel cable (product no. 1700260250)
- 1 VGA cable (product no. 1701160150)
- 1 LAN cable (product no. 1701100202)
- ATX power cable (product no. 1703200380)

If any of these items are missing or damaged, contact your distributor or sales representative immediately.

#### **Additional Information and Assistance**

- Step 1. Visit the Advantech web site at **www.advantech.com** where you can find the latest information about the product.
- Step 2. Contact your distributor, sales representative, or Advantech's customer service center for technical support if you need additional assistance. Please have the following information ready before you call:
- Product name and serial number
- Description of your peripheral attachments
- Description of your software (operating system, version, application software, etc.)
- A complete description of the problem
- The exact wording of any error messages

## **Safety Instructions**

- 1. Read these safety instructions carefully.
- 2. Keep this User's Manual for later reference.
- 3. Disconnect this equipment from any AC outlet before cleaning. Use a damp cloth. Do not use liquid or spray detergents for cleaning.
- 4. For plug-in equipment, the power outlet socket must be located near the equipment and must be easily accessible.
- 5. Keep this equipment away from humidity.
- 6. Put this equipment on a reliable surface during installation. Dropping it or letting it fall may cause damage.
- 7. The openings on the enclosure are for air convection. Protect the equipment from overheating. DO NOT COVER THE OPENINGS.
- 8. Make sure the voltage of the power source is correct before connecting the equipment to the power outlet.
- 9. Position the power cord so that people cannot step on it. Do not place anything over the power cord.
- 10. All cautions and warnings on the equipment should be noted.
- 11. If the equipment is not used for a long time, disconnect it from the power source to avoid damage by transient overvoltage.
- 12. Never pour any liquid into an opening. This may cause fire or electrical shock.
- 13. Never open the equipment. For safety reasons, the equipment should be opened only by qualified service personnel.
- 14. If one of the following situations arises, get the equipment checked by service personnel:
	- a. The power cord or plug is damaged.
	- b. Liquid has penetrated into the equipment.
	- c. The equipment has been exposed to moisture.
	- d. The equipment does not work well, or you cannot get it to work according to the user's manual.
	- e. The equipment has been dropped and damaged.
	- f. The equipment has obvious signs of breakage.
- 15. DO NOT LEAVE THIS EQUIPMENT IN AN ENVIRONMENT WHERE THE STORAGE TEMPERATURE MAY GO BELOW -20° C (-4° F) OR ABOVE 60° C (140° F). THIS COULD DAMAGE THE EQUIPMENT. THE EQUIPMENT SHOULD BE IN A CONTROLLED ENVIRONMENT.
- 16. CAUTION: DANGER OF EXPLOSION IF BATTERY IS INCORRECTLY REPLACED.REPLACE ONLY WITH THE SAME OR EQUIVALENT TYPE RECOMMENDED BY THE MANUFACTURER, DISCARD USED BATTERIES ACCORDING TO THE MANUFACTURER'S INSTRUC-TIONS.

The sound pressure level at the operator's position according to IEC 704-1:1982 is no more than 70 dB (A).

DISCLAIMER: This set of instructions is given according to IEC 704-1. Advantech disclaims all responsibility for the accuracy of any statements contained herein.

## **Wichtige Sicherheishinweise**

- 1. Bitte lesen sie Sich diese Hinweise sorgfältig durch.
- 2. Heben Sie diese Anleitung für den späteren Gebrauch auf.
- 3. Vor jedem Reinigen ist das Gerät vom Stromnetz zu trennen. Verwenden Sie Keine Flüssig-oder Aerosolreiniger. Am besten dient ein angefeuchtetes Tuch zur Reinigung.
- 4. Die NetzanschluBsteckdose soll nahe dem Gerät angebracht und leicht zugänglich sein.
- 5. Das Gerät ist vor Feuchtigkeit zu schützen.
- 6. Bei der Aufstellung des Gerätes ist auf sicheren Stand zu achten. Ein Kippen oder Fallen könnte Verletzungen hervorrufen.
- 7. Die Belüftungsöffnungen dienen zur Luftzirkulation die das Gerät vor überhitzung schützt. Sorgen Sie dafür, daB diese Öffnungen nicht abgedeckt werden.
- 8. Beachten Sie beim. AnschluB an das Stromnetz die AnschluBwerte.
- 9. Verlegen Sie die NetzanschluBleitung so, daB niemand darüber fallen kann. Es sollte auch nichts auf der Leitung abgestellt werden.
- 10. Alle Hinweise und Warnungen die sich am Geräten befinden sind zu beachten.
- 11. Wird das Gerät über einen längeren Zeitraum nicht benutzt, sollten Sie es vom Stromnetz trennen. Somit wird im Falle einer Überspannung eine Beschädigung vermieden.
- 12. Durch die Lüftungsöffnungen dürfen niemals Gegenstände oder Flüssigkeiten in das Gerät gelangen. Dies könnte einen Brand bzw. elektrischen Schlag auslösen.
- 13. Öffnen Sie niemals das Gerät. Das Gerät darf aus Gründen der elektrischen Sicherheit nur von authorisiertem Servicepersonal geöffnet werden.
- 14. Wenn folgende Situationen auftreten ist das Gerät vom Stromnetz zu trennen und von einer qualifizierten Servicestelle zu überprüfen:
	- a Netzkabel oder Netzstecker sind beschädigt.
	- b Flüssigkeit ist in das Gerät eingedrungen.
	- c Das Gerät war Feuchtigkeit ausgesetzt.
	- d Wenn das Gerät nicht der Bedienungsanleitung entsprechend funktioniert oder Sie mit Hilfe dieser Anleitung keine Verbesserung erzielen.
	- e Das Gerät ist gefallen und/oder das Gehäuse ist beschädigt.
	- f Wenn das Gerät deutliche Anzeichen eines Defektes aufweist.
- 15. VOSICHT: Explisionsgefahr bei unsachgemaben Austausch der Batterie.Ersatz nur durch densellben order einem vom Hersteller empfohlenemahnlichen Typ. Entsorgung gebrauchter Batterien navh Angaben des **Herstellers**

Der arbeitsplatzbezogene Schalldruckpegel nach DIN 45 635 Teil 1000 beträgt 70dB(A) oder weiger.

DISCLAIMER: This set of instructions is given according to IEC704-1. Advantech disclaims all responsibility for the accuracy of any statements contained herein.

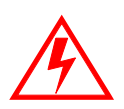

*Caution! Danger of explosion if battery is incorrectly replaced. Replace only with the same or equivalent type recommended by the manufacturer. Dispose of used batteries according to the manufacturer's instructions.*

*PCM-3370 User's Manual viii*

Download from Www.Somanuals.com. All Manuals Search And Download.

# [Content](#page-13-0)

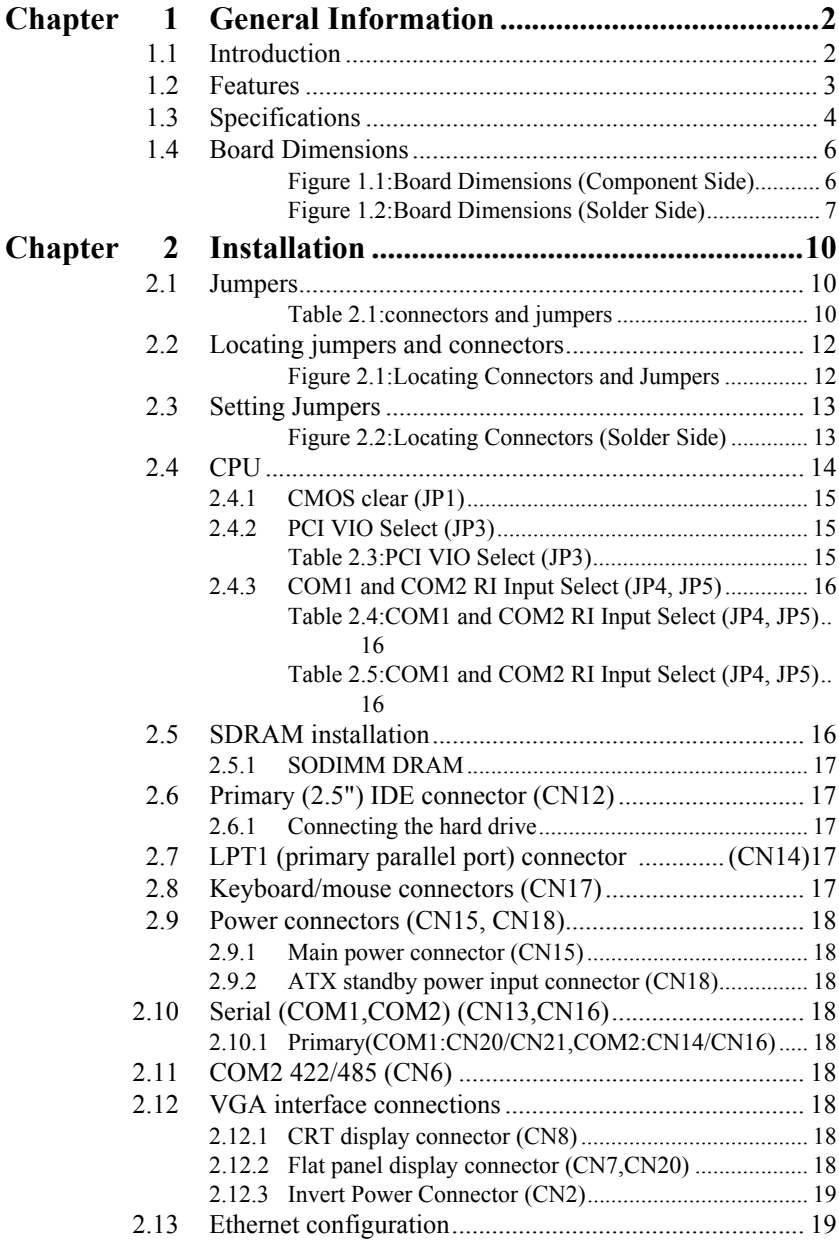

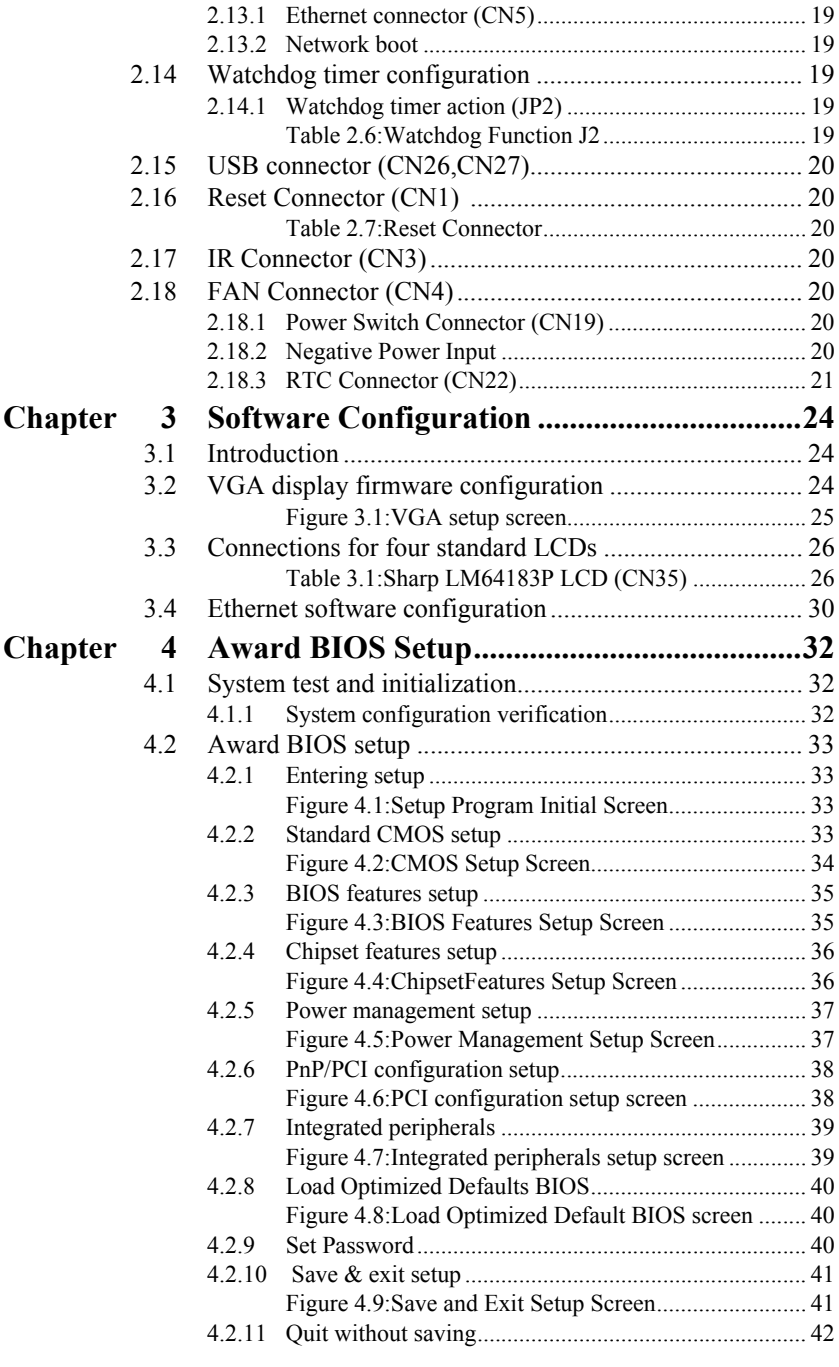

*PCM-3370 User's Manual x*

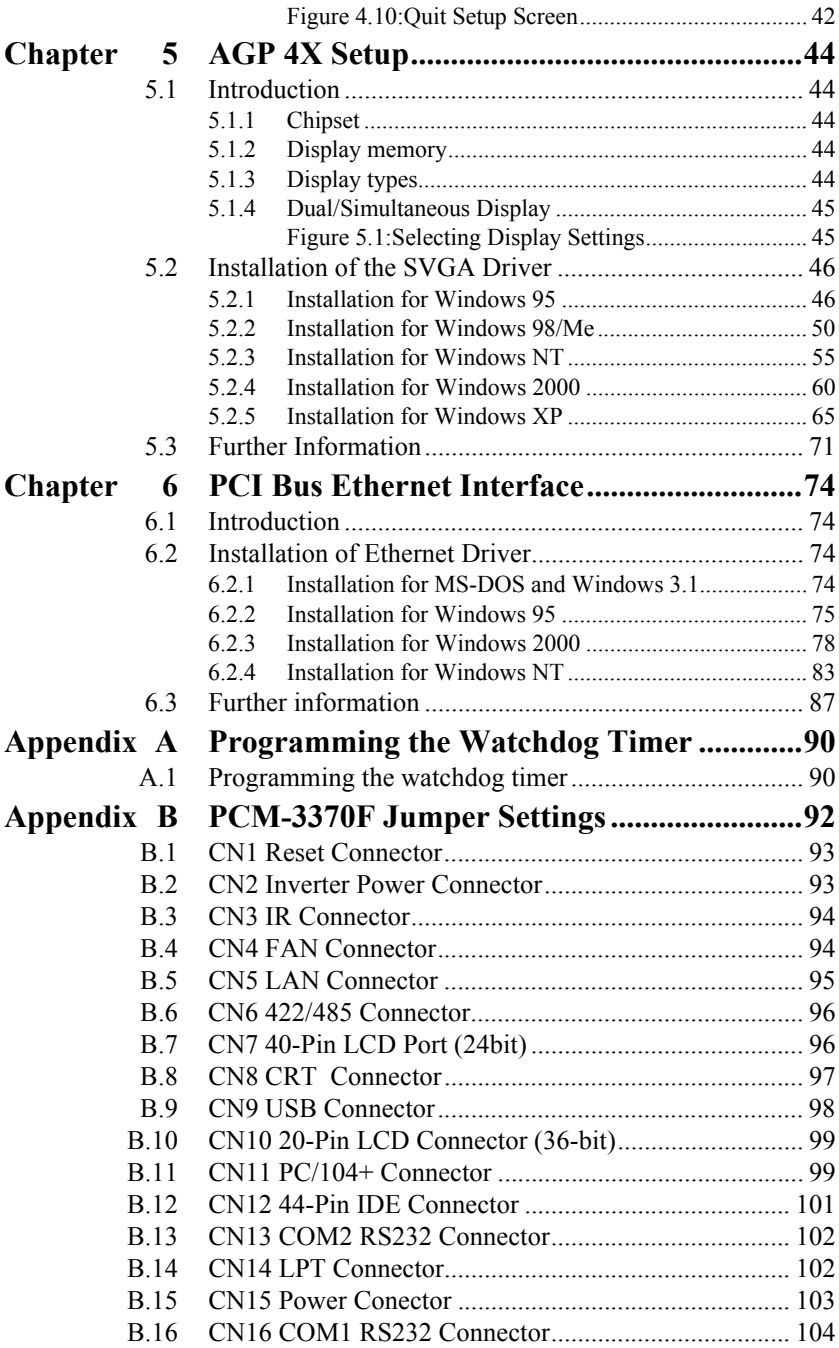

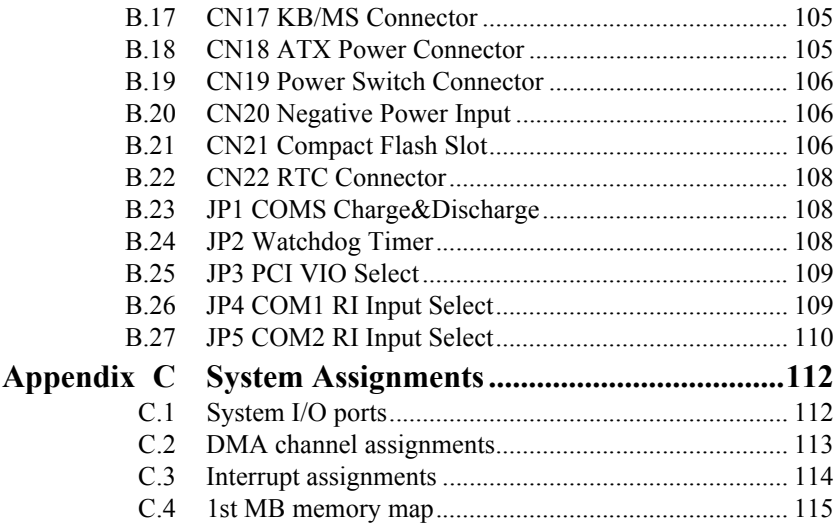

# CHAPTER CHAPTER **1**

# **General Information**

This chapter gives background information on the PCM-3370.

Sections include:

- Sections include:
- Introduction
- Features
- Specifications
- Board layout and dimensions

# <span id="page-13-0"></span>**Chapter 1 General Information**

#### <span id="page-13-1"></span>**1.1 Introduction**

The PCM-3370 utilizes a PC/104+ form factor design that supports ULV Celeron 400/650 processors and LV Pentium III 800, 933 processors. This effective PC/104+ solution gives end users the choice of good, economical performance with the ULV Celeron series processors, or the impressive performance of the LV Pentium III series. These processor flexibility combined with all the other on-board features, explains why the PCM-3370 is the new top-of-the-line PC/104+ CPU module solution at Advantech.

The PCM-3370 is loaded with special on-board features that rival fullsize systems. It has standard 10/100Base-T PCI Ethernet, 36-bit DSTN/ TFT LCD panel support as well as SSD support for CompactFlash. There is PC/104 and PC/104+ socket for optional international version. The PCM-3370 also includes 1 SODIMM sockets for up to 512MB total onboard memory.

The PCM-3370 was designed using feedback and knowledge gained from our customers. It has more of the features our customers have requested. It is 100% PC compatible and is ready to handle the most challenging customer driven environments. Besides the great onboard memory flexibility and capacity, the PCM-3370 has four on-board serial ports, each with  $+5$  V power, two USB connectors, watchdog timer and tough industrial grade construction. The Award 256 KB Flash BIOS supports Plug  $\&$ Play, Boot from Ethernet, Boot from CD-ROM, Boot from Zip drive, Wake-on-Lan, Modem and LCD backlight turnoff. All these features make the PCM-3370 a very "system integrator friendly" solution, perfect for handling medical, DVR, Industrial automation and transportation applications in the harshest unmanned environments.

## <span id="page-14-0"></span>**1.2 Features**

- All-in-one design simplifies system integration and increases system stability
- Supports ULV Celeron 400/650 and LV Pentium III 800/933 processors.
- Supports on-board features such as 1 x RS-232&1 x RS-232/422/485 with power and 2 x USB interfaces for external peripherals.
- 100/10Base-T with RJ-45 connection for the most demanding networking environment
- Supports PC/104 and PC/104+ for optional PC/104 and PC/104+ perpherial module
- Supports wake-on LAN, modem
- Special industrial features not found on conventional motherboards include watchdog timer and SSD
- Standardized layout conforms to PC/104 and PC/104+ format for easy installation within standard sized chassis
- Supports up to 36-bit DSTN/TFT high resolution LCDs
- Advanced CPU switching power technology for stable and low heat CPU voltage power conversion
- Supports CompactFlash<sup>®</sup> card

#### <span id="page-15-0"></span>**Standard SBC functions**

- **CPU:** On-board ULV Intel Celeron 400/650 (Fanless) / LV Pentium III 800/933 processor
- **BIOS:** Award 256 KB Flash memory
- **Chipset:** VIA 8606/TwisterT, VT82C686B
- **System memory:** One SODIMM sockets accept 32 MB ~ 512MB SDRAM
- **Enhanced IDE interface:** Supports up to two EIDE devices. BIOS auto-detect, PIO Mode 3 or Mode 4, UDMA/33 transfer
- **Serial ports:** Two serial RS-232 ports, COM1, 4: RS-232, COM2: RS-232/422/485
- **Parallel port:** One parallel ports, supports SPP/EPP/ECP mode
- **Infrared port:** Shared with COM2. Transfer rates up to 1.15 Mbps
- **Keyboard/mouse connector:** Supports standard PS/2 keyboard and a PS/2 mouse
- **Power management:** Supports power saving modes including Normal/ Standby/Suspend modes. APM 1.1 compliant
- **Watchdog timer:** 1.6 sec. intervals generate system reset or IRQ11
- **USB:** Two universal serial bus ports (USB1.1)

#### **Solid state disk**

• Supports one 50-pin socket for CompactFlash™ card

#### **VGA/LCD interface**

- **Chipset:** VIA VT8606/TwisterT, optimized Shared Memory Architecture, support 8/16/32 MB frame buffer using system memory.
- **Interface:** 4X AGP interface
- **Display mode:** Flat panel displays up to 600 x 480 @ 18 bpp 800 x 600  $(a)$  18 bpp, 1024 x 768  $(a)$  18 bpp, CRT monitors up to 800 x 600  $(a)$  24 bpp,  $1024 \times 768$  @ 16 bpp,  $1280 \times 1024$  @ 16 bpp

#### **Ethernet interface**

- **Chipset:** Reatlek RTL8139D
- **Ethernet interface:** PCI 10/100 Mbps Ethernet. IEEE 802.3 U protocol compatible
- Connection: On-board RJ-45 connector
- Built-in boot ROM

#### **Mechanical and environmental**

- Max. power requirements:  $5\sqrt{a}$ 2.4A for Intel Celeron ULV 400  $\omega$ 128M
- Operating temperature:  $0 \sim 60^{\circ}$  C (32  $\sim 140^{\circ}$  F)
- Dimensions (L x W): 96 mm x 115 mm  $(3.77" \times 4.05")$
- Weight: 0.2Kg (0.48lb)

<span id="page-17-0"></span>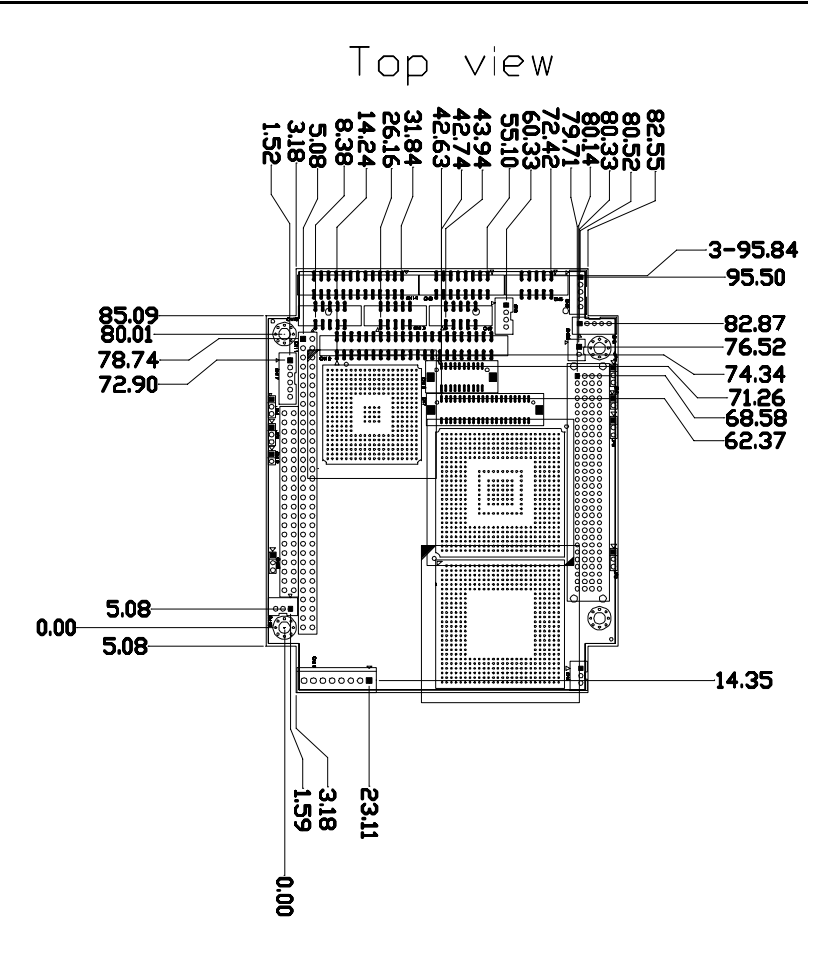

<span id="page-17-1"></span>*Figure 1.1: Board Dimensions (Component Side)*

*PCM-3370 User's Manual 6*

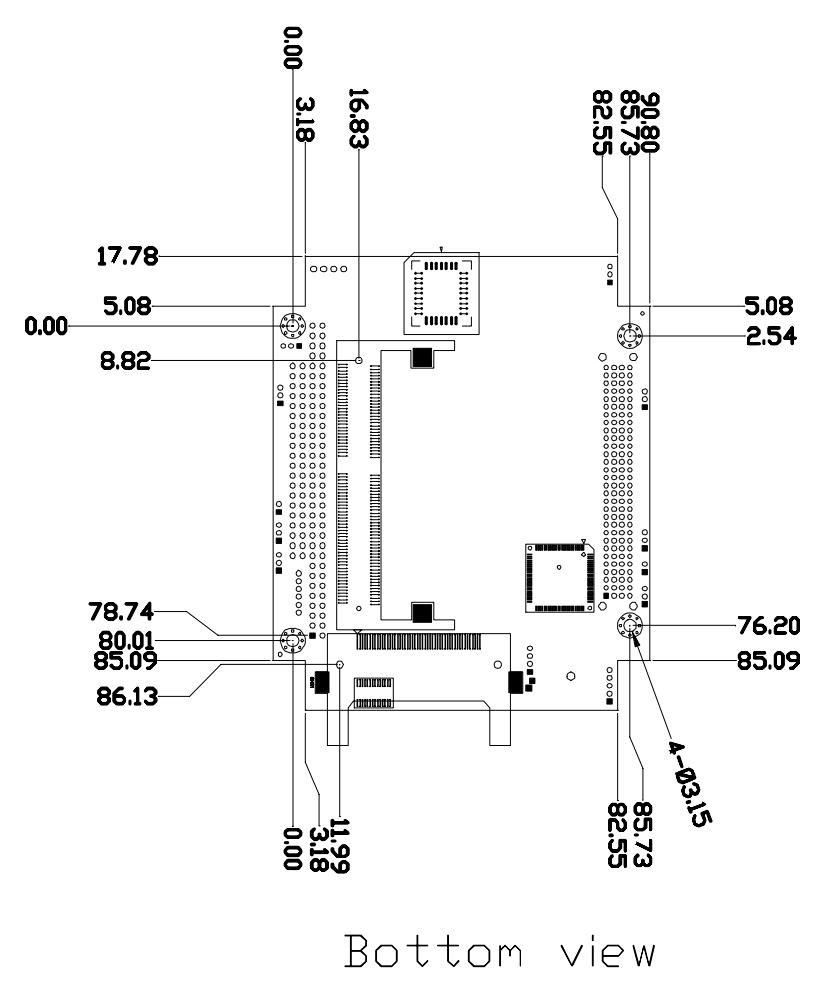

<span id="page-18-0"></span>*Figure 1.2: Board Dimensions (Solder Side)*

*PCM-3370 User's Manual 8*

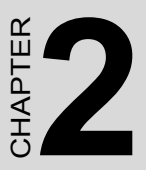

# **Installation**

This chapter explains how to set up the PCM-3370 hardware, including instructions on setting jumpers and connecting peripherals, switches and indicators. Be sure to read all the safety precautions before you begin the installation procedure.

# <span id="page-21-0"></span>**Chapter 2 Installation**

#### <span id="page-21-1"></span>**2.1 Jumpers**

The PCM-3370 has a number of jumpers that allow you to configure your system to suit your application. The table below lists the function of each of the board's connectors and jumpers

<span id="page-21-2"></span>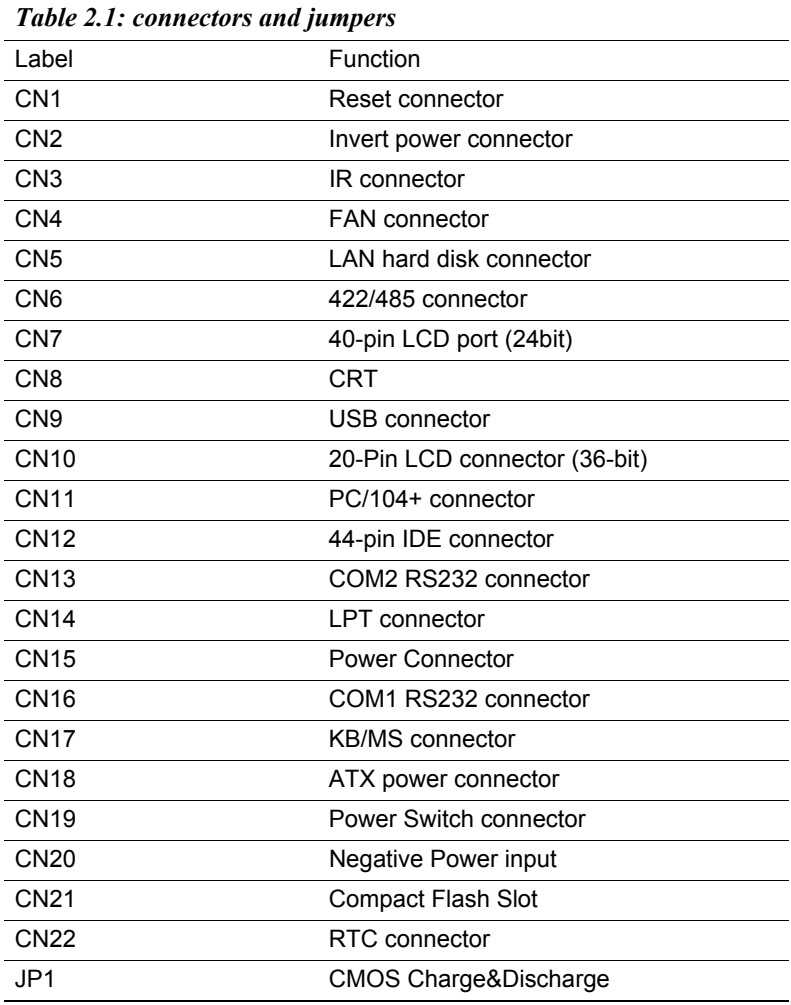

*PCM-3370 User's Manual 10*

Download from Www.Somanuals.com. All Manuals Search And Download.

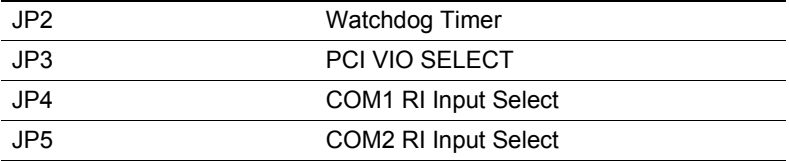

<span id="page-23-0"></span>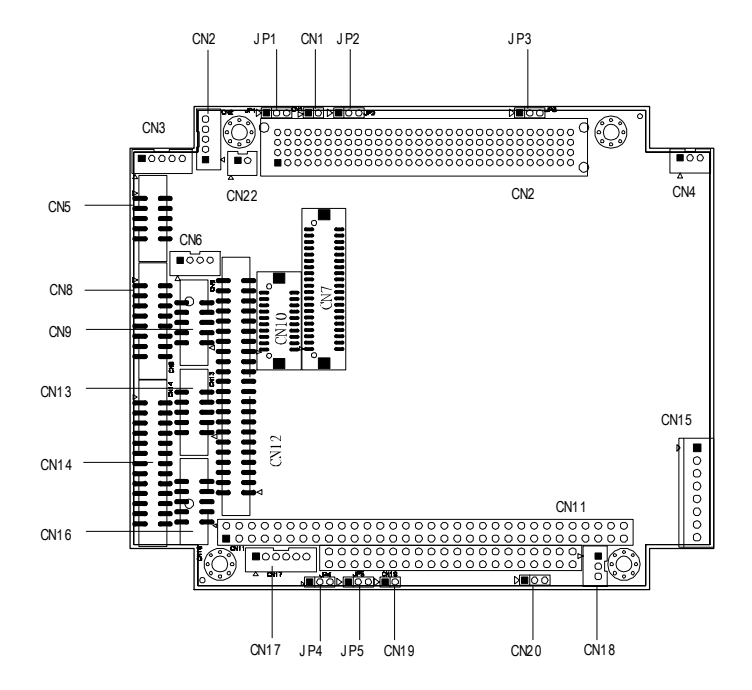

<span id="page-23-1"></span>*Figure 2.1: Locating Connectors and Jumpers*

*PCM-3370 User's Manual 12*

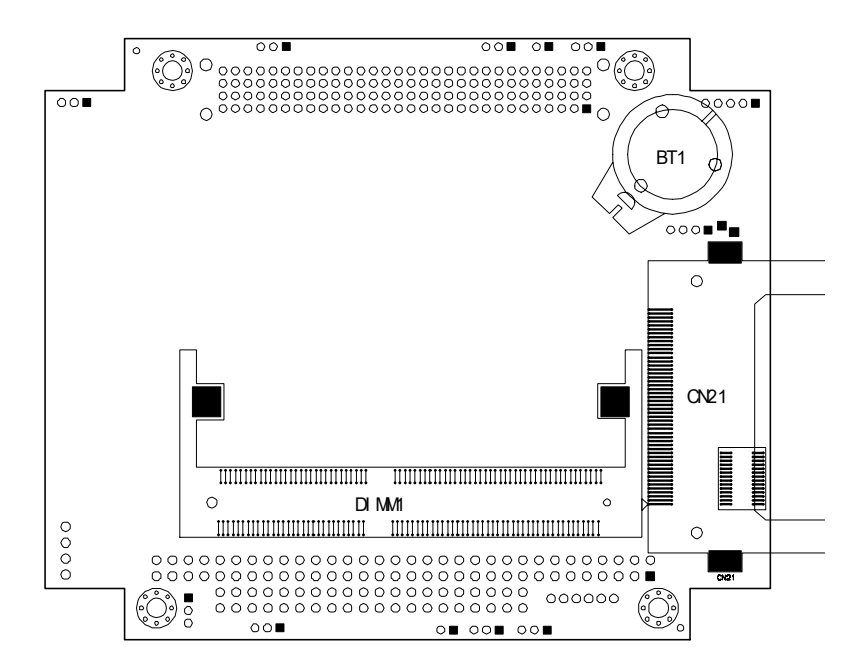

*Figure 2.2: Locating Connectors (Solder Side)*

#### <span id="page-24-1"></span><span id="page-24-0"></span>**2.3 Setting Jumpers**

You configure your board to match the needs of your application by setting jumpers. A jumper is the simplest kind of electric switch. It consists of two metal pins and a small metal clip (often protected by a plastic cover) that slides over the pins to connect them. To ìcloseî a jumper you connect the pins with the clip. To ìopenî a jumper you remove the clip. Sometimes a jumper will have three pins, labeled 1, 2, and 3. In this case you would connect either pins 1 and 2 or 2 and 3.

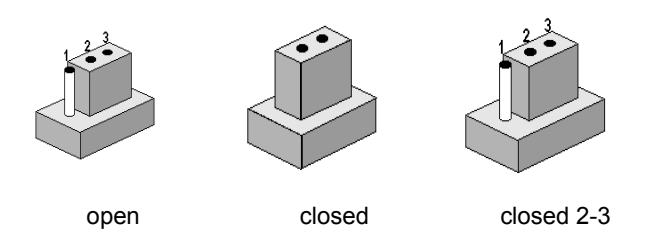

The jumper settings are schematically depicted in this manual as follows:

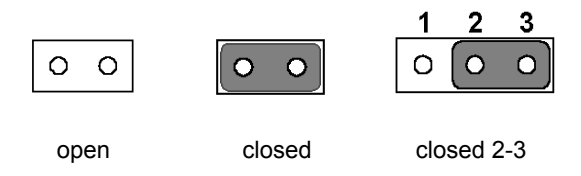

A pair of needle-nose pliers may be helpful when working with jumpers.

If you have any doubts about the best hardware configuration for your application, contact your local distributor or sales representative before you make any changes.

Generally, you simply need a standard cable to make most connections.

#### <span id="page-25-0"></span>**2.4 CPU**

There are 4 CPU can be on-board. ULV Intel Celeron 400/650 and LV Intel Pentium III 800/933.

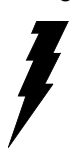

*Warning! Always disconnect the power cord from your chassis when you are working on it. Do not make connections while the power is on as sensitive electronic components can be damaged by the sudden rush of power. Only experienced electronics personnel should open the PC chassis*

*PCM-3370 User's Manual 14*

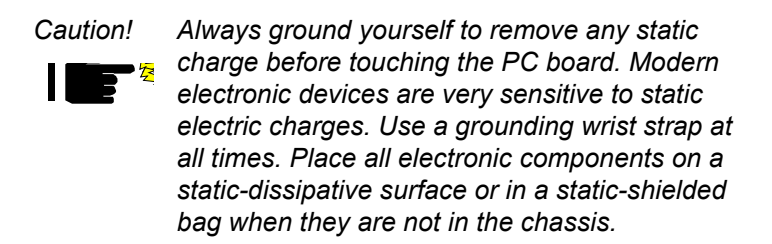

*Warning! To avoid damaging the computer, always turn off the power supply before setting "Clear CMOS." Set the jumper back to "3V Battery On" before turning on the power supply.* 

#### <span id="page-26-0"></span>**2.4.1 CMOS clear (JP1)**

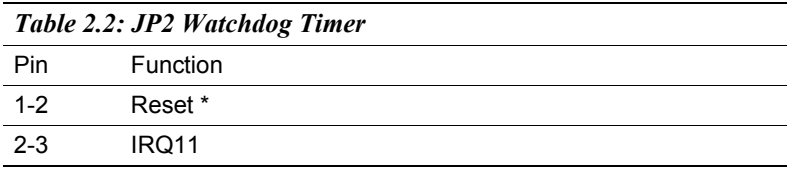

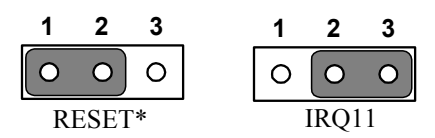

#### <span id="page-26-1"></span>**2.4.2 PCI VIO Select (JP3)**

It is a PCI I/O voltage selection. It has VCC(+5V), VCC3(+3.3V) and NULL.

<span id="page-26-2"></span>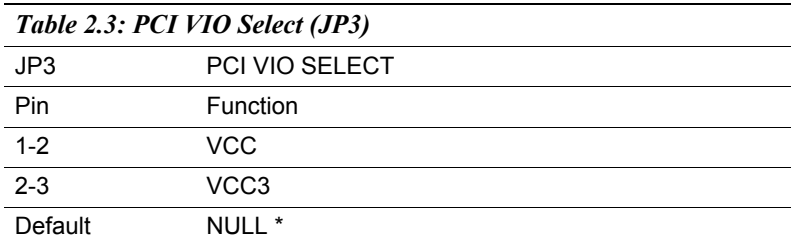

*15 Chapter 2* 

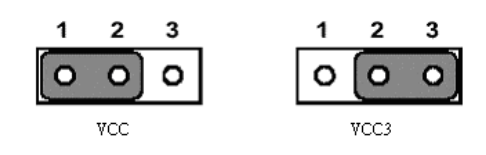

#### <span id="page-27-0"></span>**2.4.3 COM1 and COM2 RI Input Select (JP4, JP5)**

There is Ring input select jumper at COM1 and COM2.

<span id="page-27-1"></span>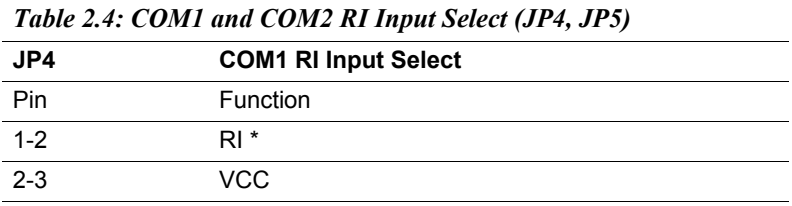

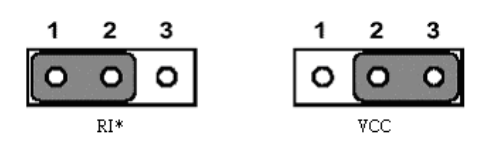

<span id="page-27-2"></span>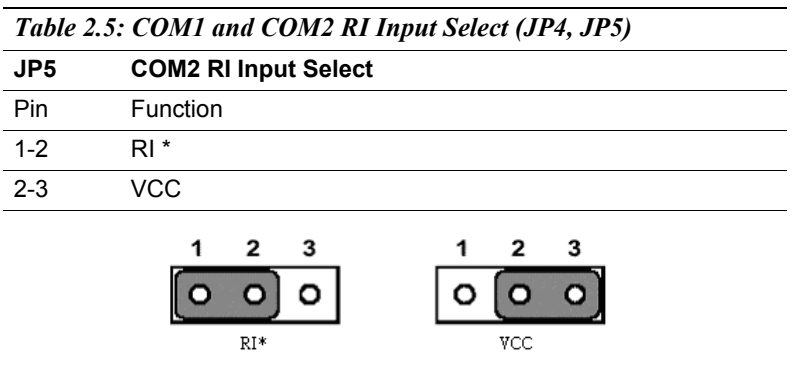

#### <span id="page-27-3"></span>**2.5 SDRAM installation**

There are one on-board 144-pin SODIMM socket.

*PCM-3370 User's Manual 16*

Download from Www.Somanuals.com. All Manuals Search And Download.

#### <span id="page-28-0"></span>**2.5.1 SODIMM DRAM**

You can install one DiMM (up to 512 MB).

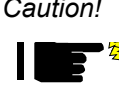

*Caution! When installing SODIMM, make sure the module is oriented properly. Do not use excess force during installation.*

# <span id="page-28-1"></span>**2.6 Primary (2.5") IDE connector (CN12)**

The 44-pin IDE connector supports up to two 44-pin IDE interface devices, including CD-ROM drives, tape-backup drives, HDDs, etc. When connecting, make sure pin 1 of the connector is matched with pin of the device's connector.

The built-in Enhanced IDE (Integrated Device Electronics) controller supports up to two IDE devices, including CD-ROM drives, tape backup drives, a large hard disk drive and other IDE devices. It also supports faster data transfer rates and allows IDE hard disk drives with capacities in excess of 528 MB.

#### <span id="page-28-2"></span>**2.6.1 Connecting the hard drive**

Connecting drives is done in a daisy-chain fashion. Wire number 1 on the cable is red or blue, while the other wires are gray.

Unlike floppy drives, IDE hard drives can connect to either end of the cable. If you install two drives, you will need to set one as the master and one as the slave by using jumpers on the drives. If you install just one drive, set it as the master.

# <span id="page-28-3"></span>**2.7 LPT1 (primary parallel port) connector (CN14)**

The primary parallel printer port is located at the rear edge of the board, and has a 26pin box header connector. This printer port is typically used to connect a printer via an adapter cable. LPT1's IRQ setting is defined as IRQ7. You can select Normal/EPP/ECP for LPT1, and enable/disable it in BIOS (see Chapter 4).

# <span id="page-28-4"></span>**2.8 Keyboard/mouse connectors (CN17)**

There is an internal 6 pin KB/Mouse connector (CN17). It need to use Ytype connector to connect Keyboard and mouse.

#### <span id="page-29-1"></span><span id="page-29-0"></span>**2.9.1 Main power connector (CN15)**

The power connection is a 8-pin connector requiring  $+5$  V and  $+12$  V power. It needs a cable (1703080104 for AT or 1703200380 for ATX) to connect AT/ATX power supply.

#### <span id="page-29-2"></span>**2.9.2 ATX standby power input connector (CN18)**

The power connection is a 3-pin connector requiring  $+5$  V standby

# <span id="page-29-3"></span>**2.10 Serial (COM1,COM2) (CN13,CN16)**

The PCM-3370 has a total of two on-board RS-232 serial ports, COM1 and COM2. They are COM1(RS-232) and COM2 (RS-232/422/485). Both serial ports have  $+5$  V power capabilities on both pin  $#1$ .

# <span id="page-29-4"></span>**2.10.1 Primary(COM1:CN20/CN21,COM2:CN14/CN16)**

Each primary serial port has internal 10-pin header giving the user the ability to adapt the board to many different systems. IRQ for COM1 and COM2 is fixed with COM1 on IRQ4 and COM2 on IRQ3. COM1 and COM2 can be enabled or disabled via BIOS (see Chapter 4).

# <span id="page-29-5"></span>**2.11 COM2 422/485 (CN6)**

There is a 4-pin boxheader connector for COM2 RS-422/485 connection purpose.

## <span id="page-29-6"></span>**2.12 VGA interface connections**

The PCM-3370 's AGP 4X interface can drive conventional CRT displays and is capable of driving a wide range of flat panel displays, including electroluminescent (EL), gas plasma, passive LCD and active LCD displays. The board has two connectors to support these displays, one for standard CRT VGA monitors and one for flat panel displays.

#### <span id="page-29-7"></span>**2.12.1 CRT display connector (CN8)**

CN8 is a standard 16-pin (2x8) box header connector commonly used for the CRT VGA monitor only. Pin assignments appear in the appendix.

#### <span id="page-29-8"></span>**2.12.2 Flat panel display connector (CN7,CN20)**

*PCM-3370 User's Manual 18*

Download from Www.Somanuals.com. All Manuals Search And Download.

CN7 is 40-pin Hirose connector and CN10 is 20-pin Hirose connector. It can connect to a 36-bit TFT LCD panel. Pin assignments appear in the appendix. (For more information on LCD connection information between CN7 and CN10 and an LCD, refer to Chapter 3.)

#### <span id="page-30-0"></span>**2.12.3 Invert Power Connector (CN2)**

The PCM-33701F inverter power connector is a 5-pin boxheader.

# <span id="page-30-1"></span>**2.13 Ethernet configuration**

The PCM-3370 is equipped with a high performance 32-bit PCI-bus Ethernet interface which is fully compliant with IEEE 802.3 u

10/100Mbps CSMA/CD standards. It is supported by all major network operating systems.

The medium type can be configured via the RSET8139.EXE program included on the utility disk (see Chapter 3 for detailed information).

#### <span id="page-30-2"></span>**2.13.1 Ethernet connector (CN5)**

100/10Base-T connects to the PCM-3370 via an internal 10pin box header and use the cable link ot RJ-45 standard jack.

#### <span id="page-30-3"></span>**2.13.2 Network boot**

The Network Boot feature can be utilized by incorporating the Boot ROM image files for the appropriate network operating system. The Boot ROM BIOS files are on the included utility disk.

# <span id="page-30-4"></span>**2.14 Watchdog timer configuration**

An onboard watchdog timer reduces the chance of disruptions which EMP (electro-magnetic pulse) interference can cause. This is an invaluable protective device for standalone or unmanned applications. Setup involves one jumper and running the control software (refer to Appendix A).

## <span id="page-30-5"></span>**2.14.1 Watchdog timer action (JP2)**

When the watchdog timer activates (CPU processing has come to a halt), it can reset the system or generate an interrupt on IRQ11. This can be set via setting J2 as shown below:

<span id="page-30-6"></span>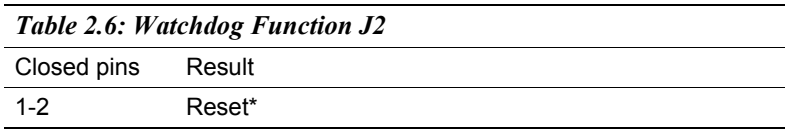

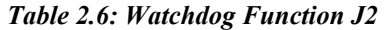

2-3 IRQ11

## <span id="page-31-0"></span>**2.15 USB connector (CN26,CN27)**

The PCM-3370 board provides two USB (Universal Serial Bus) interfaces which support plug and play and hot attach/detach for up to 127 external devices. The USB interfaces comply with USB specification Rev. 1.1 and are fuse protected.

The USB interfaces are accessed through 10-pin (5x2) flat-cable connectors, CN9. You will need an adapter cable if you use a standard USB connector. The adapter cable has a 5-pin connector on one end and a USB connector on the other.

The USB interfaces can be disabled in the system BIOS setup.

## <span id="page-31-1"></span>**2.16 Reset Connector (CN1)**

<span id="page-31-2"></span>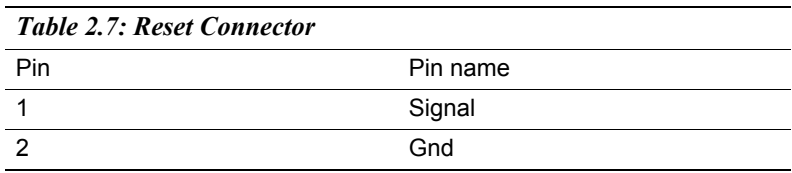

## <span id="page-31-3"></span>**2.17 IR Connector (CN3)**

PCM-3370F's IR is a 5pin boxheader. There is more detail pin assignment at Appendix.

#### <span id="page-31-4"></span>**2.18 FAN Connector (CN4)**

The PCM-3370F's FAN connector has speed detect and +5V power input. It is a 3 pin connector for FAN.

#### <span id="page-31-5"></span>**2.18.1 Power Switch Connector (CN19)**

There is a PCM-3370F 2-pin power switch at CN19.

#### <span id="page-31-6"></span>**2.18.2 Negative Power Input**

PCM-3370F can have -5V and -12V negative power input from outside power supply then it can drive stacking module -5V/-12V from PC/104 socket. It is a 3-pin box header.

*PCM-3370 User's Manual 20*

Download from Www.Somanuals.com. All Manuals Search And Download.

#### <span id="page-32-0"></span>**2.18.3 RTC Connector (CN22)**

PCM-3370F has a 2-pin boxheader real time clock connector.

*21 Chapter 2* 

*PCM-3370 User's Manual 22*

# CHAPTER

# **Software Configuration**

This chapter details the software configuration information. It shows you how to configure the card to match your application requirements. Award System BIOS will be covered in Chapter 4.

Sections include:

- Introduction
- VGA display software configuration
- LCD display configuration
- Connections for four standard LCDs
- Ethernet interface configuration

# <span id="page-35-0"></span>**Chapter 3 Software Configuration**

#### <span id="page-35-1"></span>**3.1 Introduction**

The PCM-3370 system BIOS and custom drivers are located in a

256 KB, 32-pin (JEDEC spec.) Flash ROM device, designated U23. A single Flash chip holds the system BIOS, VGA BIOS, and network Boot ROM image. The display can be configured via software. This method minimizes the number of chips and eases configuration. You can change the display BIOS simply by reprogramming the Flash chip.

## <span id="page-35-2"></span>**3.2 VGA display firmware configuration**

The PCM-3370's on-board VGA interface supports a wide range of popular LCD, EL, gas plasma flat panel displays and traditional analog CRT monitors. The optimized shared memory architecture supports an 8/16/32 MB frame buffer using system memory to provide resolutions of 1280 x 1024  $\omega$  16 bpp, the interface can drive CRT displays with resolutions up to 1024 x 768  $\omega$  16 bpp and 800 x 600  $\omega$  16 bpp.

The VGA interface is configured completely via the software utility, so you do not have to set any jumpers. Configure the VGA display as follows:

- 1. Apply power to the PCM-3370 with a color TFT display attached. This is the default setting for the PCM-3370. Ensure that the AWD-FLASH.EXE and \*.BIN files are located in the working drive.
	- *NOTE: Ensure that you do not run AWDFLASH.EXE while your system is operating in EMM386 mode.*
2. At the prompt, type AWDFLASH.EXE and press <Enter>. The VGA configuration program will then display the following:

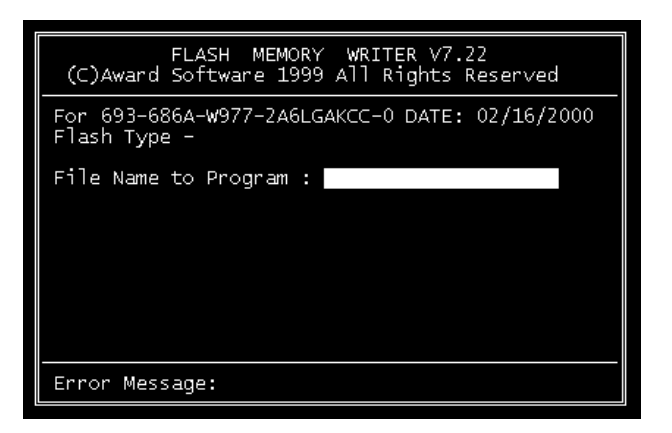

*Figure 3.1: VGA setup screen*

- 3. At the prompt, enter the new BIN file which supports your display. When you are sure that you have entered the file name correctly press <Enter>.
- 4. The screen will ask ìDo you want to save BIOS?î. If you change your mind or have made a mistake, press N to abort and end the setup procedure. Press Y if you wish to save the existing configuration before changing it. Then type the name under which you want to save the current configuration.
- 5. The prompt will then ask ìAre you sure to program?î. Press Y if you want the new file to be written into the BIOS. Press N to exit the program.

The new VGA configuration will then write to the ROM BIOS chip. This configuration will remain the same until you run the AWDFLASH.EXE program and change the settings.

# **3.3 Connections for four standard LCDs**

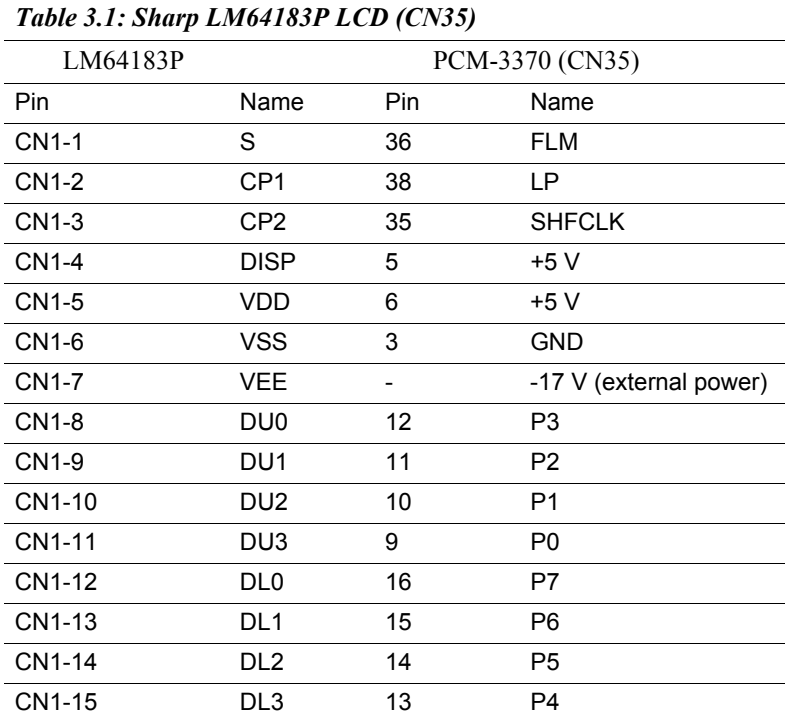

Connections to Sharp LM64183P (640 x 480 DSTN MONO LCD)

\* LM64183P requires -17 V for VEE

Connections to PLANAR EL640.480-AM1 (640 x 480 EL LCD)

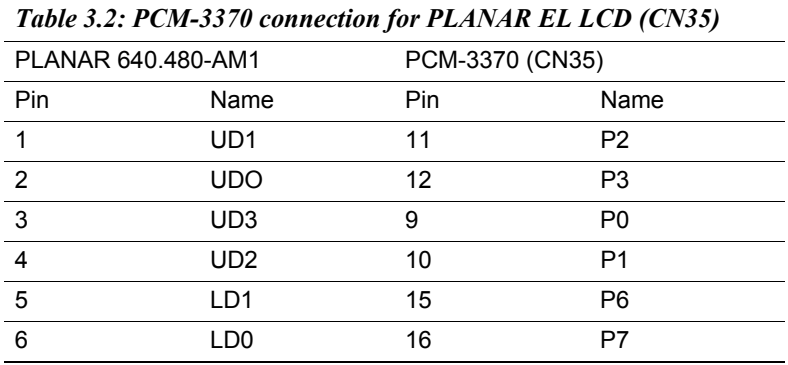

*PCM-3370 User's Manual 26*

Download from Www.Somanuals.com. All Manuals Search And Download.

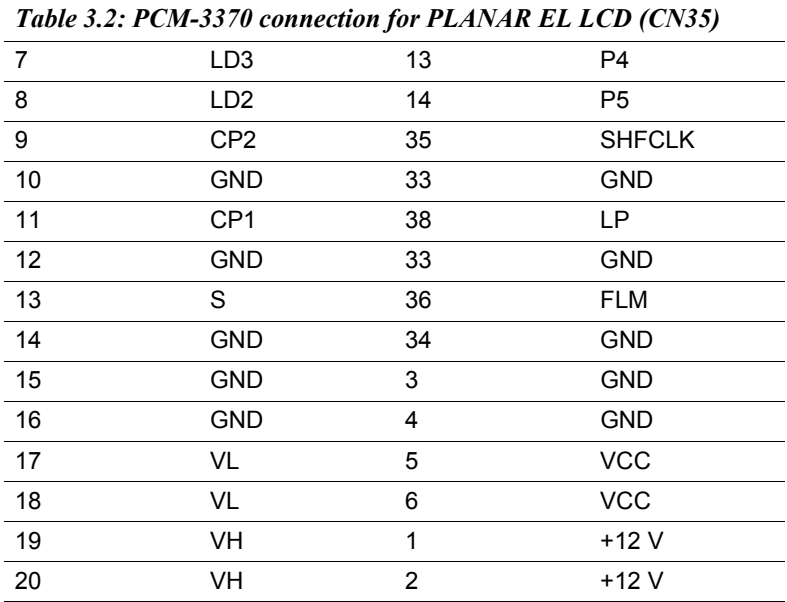

Connections to Toshiba LTM10C209A (640 x 480 TFT color LCD)

| LTM10C209A |                | PCM-3370 (CN35) |                 |  |  |
|------------|----------------|-----------------|-----------------|--|--|
| Pin        | Name           | Pin             | Name            |  |  |
| 1          | <b>GND</b>     | 3               | <b>GND</b>      |  |  |
| 2          | <b>CLK</b>     | 35              | <b>SHFCLK</b>   |  |  |
| 3          | <b>GND</b>     | 4               | <b>GND</b>      |  |  |
| 4          | R0             | 27              | P <sub>18</sub> |  |  |
| 5          | R <sub>1</sub> | 28              | P <sub>19</sub> |  |  |
| 6          | R <sub>2</sub> | 29              | P <sub>20</sub> |  |  |
| 7          | <b>GND</b>     | 8               | <b>GND</b>      |  |  |
| 8          | R <sub>3</sub> | 30              | P21             |  |  |
| 9          | R4             | 31              | P <sub>22</sub> |  |  |
| 10         | R <sub>5</sub> | 32              | P <sub>23</sub> |  |  |
| 11         | <b>GND</b>     | 33              | <b>GND</b>      |  |  |
| 12         | G <sub>0</sub> | 19              | P <sub>10</sub> |  |  |

*Table 3.3: Toshiba LTM10C209A LCD (CN35)*

*27 Chapter 3* 

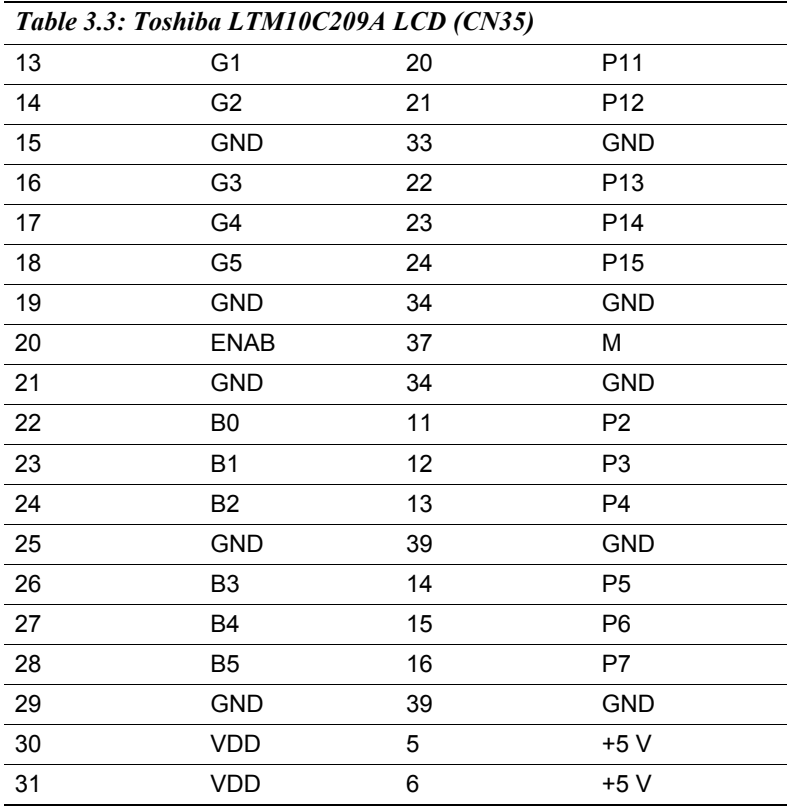

Connections to Kyocera KCB6446BSTT-X5 (640 x 480 DSTN color LCD)

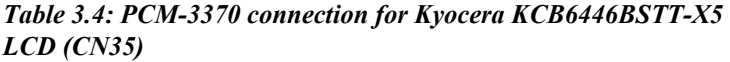

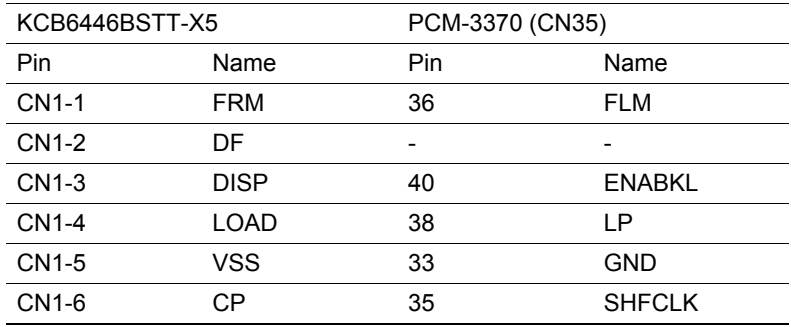

*PCM-3370 User's Manual 28*

Download from Www.Somanuals.com. All Manuals Search And Download.

| $LCD$ (Cives) |                  |      |                 |
|---------------|------------------|------|-----------------|
| <b>CN1-7</b>  | <b>VSS</b>       | 34   | <b>GND</b>      |
| <b>CN1-8</b>  | H <sub>D</sub> O | 20   | P <sub>11</sub> |
| <b>CN1-9</b>  | HD1              | 19   | P <sub>10</sub> |
| CN1-10        | HD <sub>2</sub>  | 18   | P <sub>9</sub>  |
| CN1-11        | HD <sub>3</sub>  | 17   | P <sub>8</sub>  |
| CN1-12        | HD4              | 12   | P <sub>3</sub>  |
| CN1-13        | HD <sub>5</sub>  | 11   | P <sub>2</sub>  |
| CN1-14        | HD <sub>6</sub>  | 10   | P <sub>1</sub>  |
| CN1-15        | HD7              | 9    | P <sub>0</sub>  |
|               |                  |      |                 |
| <b>CN2-1</b>  | LD <sub>0</sub>  | 24   | P <sub>15</sub> |
| <b>CN2-2</b>  | LD1              | 23   | P <sub>14</sub> |
| CN2-3         | LD <sub>2</sub>  | 22   | P <sub>13</sub> |
| <b>CN2-4</b>  | LD <sub>3</sub>  | 21   | P <sub>12</sub> |
| CN2-5         | LD4              | 16   | P7              |
| <b>CN2-6</b>  | LD5              | 15   | P <sub>6</sub>  |
| <b>CN2-7</b>  | LD6              | 14   | P <sub>5</sub>  |
| CN2-8         | LD7              | 13   | P <sub>4</sub>  |
| CN2-9         | <b>VDD</b>       | 5    | <b>VCC</b>      |
| CN2-10        | <b>VSS</b>       | 3    | <b>GND</b>      |
| CN2-11        | <b>NC</b>        | -    | -               |
| CN2-12        | <b>NC</b>        |      |                 |
| CN2-13        | <b>NC</b>        |      |                 |
| CN2-14        | <b>VCONT</b>     | $*7$ | *VEESAFE        |

*Table 3.4: PCM-3370 connection for Kyocera KCB6446BSTT-X5 LCD (CN35)*

# **3.4 Ethernet software configuration**

The PCM-3370's on-board Ethernet interface supports all major network operating systems. To configure the medium type, to view the current configuration, or to run diagnostics, do the following:

- 1 Power the PCM-3370 on. Ensure that the RSET8139 EXE file is located in the working drive.
- 2. At the prompt type RSET8139.EXE and press <Enter>. The Ethernet configuration program will then be displayed.
- 3. This simple screen shows all the available options for the Ethernet interface. Just highlight the option you wish to change by using the Up and Down keys. To change a selected item, press <Enter>, and a screen will appear with the available options. Highlight your option and press <Enter>. Each highlighted option has a helpful message guide displayed at the bottom of the screen for additional information.
- 4. After you have made your selections and your are sure that this is the configuration you want, press ESC. A prompt will appear asking if you want to save the configuration. Press Y if you want to save.

The Ethernet Setup Menu also offers three very useful diagnostic functions. These are:

- 1. Run EEPROM Test.
- 2. Run Diagnostics on Board.
- 3. Run Diagnostics on Network.

Each option has its own display screen which shows the format and result of any diagnostic tests undertaken.

*PCM-3370 User's Manual 30*

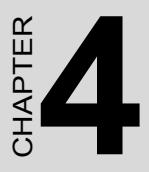

# **Award BIOS Setup**

This chapter describes how to set BIOS configuration data.

# **Chapter 4 Award BIOS Setup**

# **4.1 System test and initialization**

These routines test and initialize board hardware. If the routines encounter an error during the tests, you will either hear a few short beeps or see an error message on the screen. There are two kinds of errors: fatal and non-fatal. The system can usually continue the boot up sequence with non-fatal errors. Non-fatal error messages usually appear on the screen along with the following instructions:

press <F1> to RESUME

Write down the message and press the F1 key to continue the bootup sequence.

#### **4.1.1 System configuration verification**

These routines check the current system configuration against the values stored in the cardís CMOS memory. If they do not match, the program outputs an error message. You will then need to run the BIOS setup program to set the configuration information in memory.

There are three situations in which you will need to change the CMOS settings:

- 1. You are starting your system for the first time.
- 2. You have changed the hardware attached to your system.
- 3. The CMOS memory has lost power and the configuration information has been erased.

The PCM-3370's CMOS memory has an integral lithium battery backup. The battery backup should last ten years in normal service, but when it finally runs down, you will need to replace the complete unit.

# **4.2 Award BIOS setup**

Awardís BIOS ROM has a built-in Setup program that allows users to modify the basic system configuration. This type of information is stored in battery-backed CMOS RAM so that it retains the Setup information when the power is turned off.

#### **4.2.1 Entering setup**

Power on the computer and press <Del> immediately. This will allow you to enter Setup.

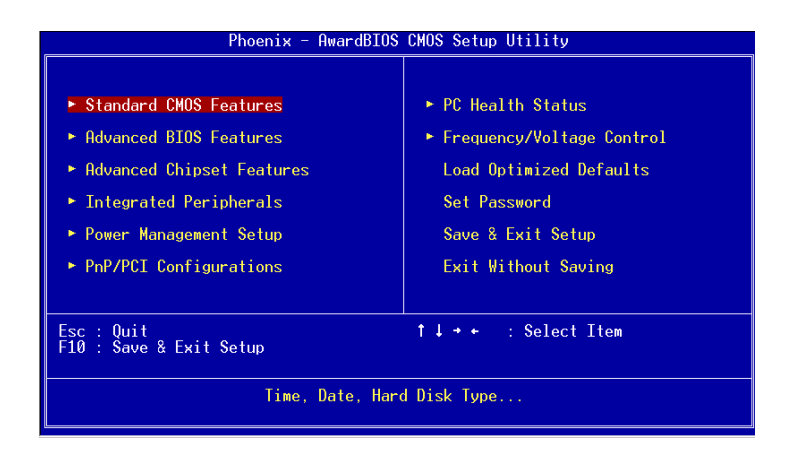

*Figure 4.1: Setup Program Initial Screen*

#### **4.2.2 Standard CMOS setup**

When you choose the Standard CMOS Setup option from the Initial Setup Screen menu, the screen shown below is displayed. This standard Setup Menu allows users to configure system components such as date, time, hard disk drive, display, and memory. Once a field is highlighted,

online help information is displayed in the left bottom of the Menu screen.

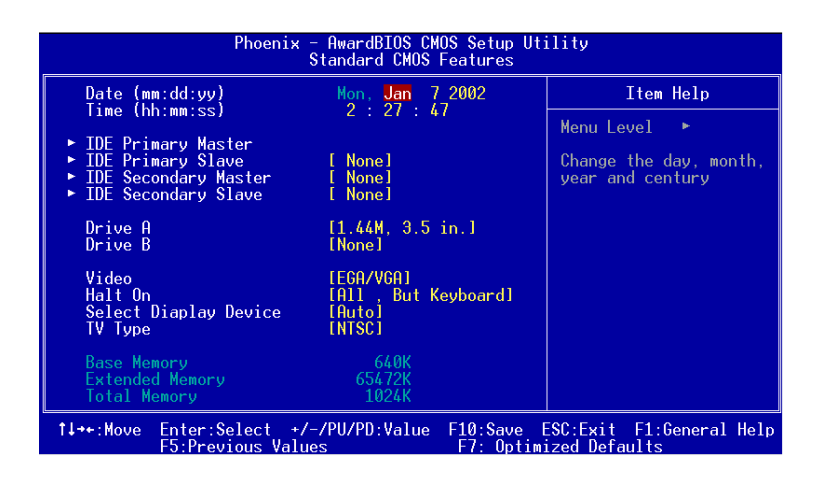

*Figure 4.2: CMOS Setup Screen*

#### **4.2.3 BIOS features setup**

By choosing the BIOS FEATURES Setup option from the Initial Setup Screen menu, the screen below is displayed. This sample screen contains the manufacturerís default values for the PCM-3370.

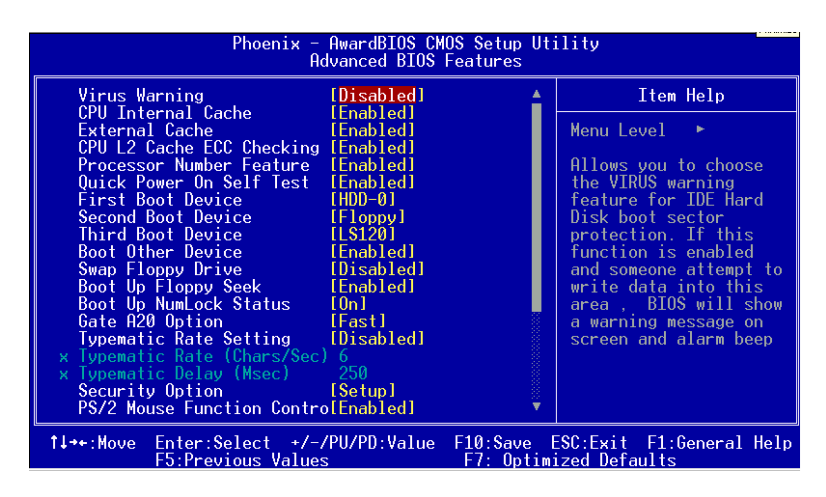

*Figure 4.3: BIOS Features Setup Screen*

#### **4.2.4 Chipset features setup**

By choosing the CHIPSET FEATURES Setup option from the Initial Setup Screen menu, the screen below is displayed. This sample screen contains the manufacturerís default values for the PCM-3370.

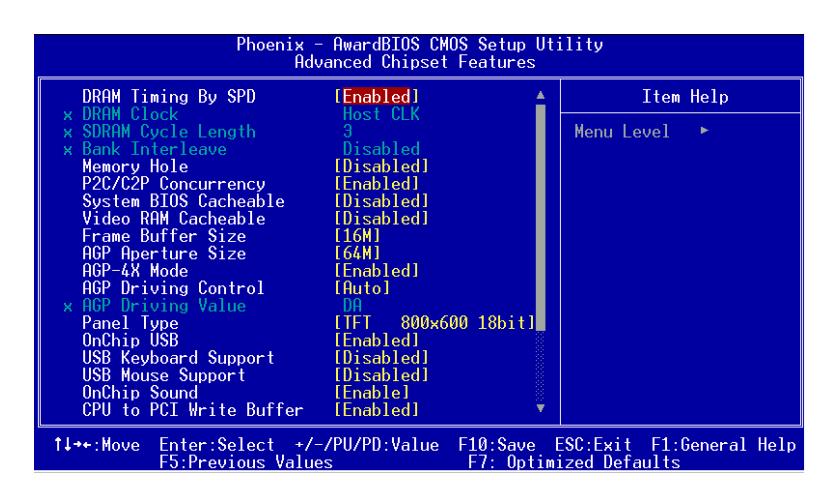

*Figure 4.4: ChipsetFeatures Setup Screen*

#### **4.2.5 Power management setup**

By choosing the POWER MANAGEMENT Setup option from the Initial Setup Screen menu, the screen below is displayed. This sample screen contains the manufacturerís default values for the PCM-3370.

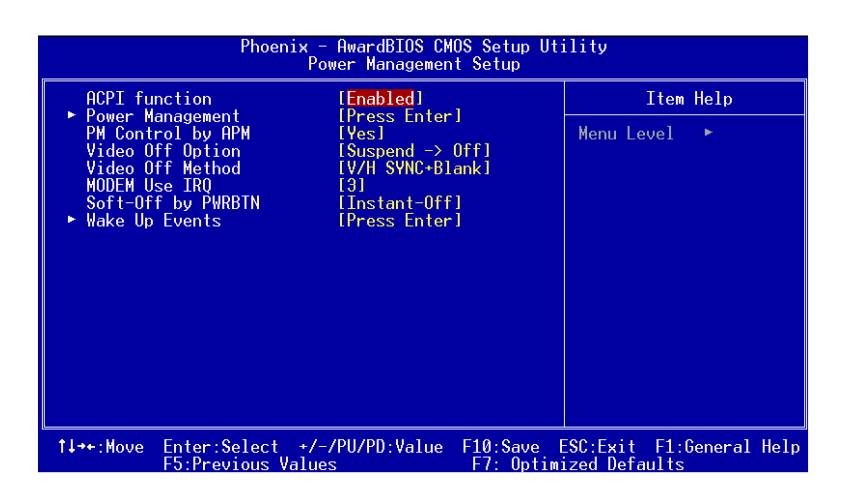

*Figure 4.5: Power Management Setup Screen*

### **4.2.6 PnP/PCI configuration setup**

By choosing the PnP/PCI CONFIGURATION option from the Initial Setup Screen menu, the screen below is displayed. This sample screen contains the manufacturerís default values for the PCM-3370.

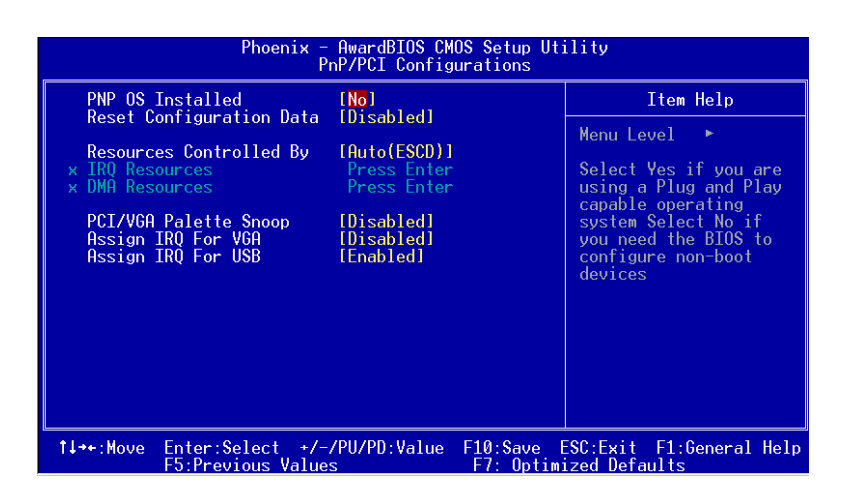

*Figure 4.6: PCI configuration setup screen*

*PCM-3370 User's Manual 38*

#### **4.2.7 Integrated peripherals**

By choosing the INTEGRATED PERIPHERALS option from the Initial Setup Screen menu, the screen below is displayed. This sample screen contains the manufacturerís default values for the PCM-3370.

| Phoenix - AwardBIOS CMOS Setup Utility<br>Integrated Peripherals                                                                                                    |                                                                                                    |  |                         |  |  |  |
|----------------------------------------------------------------------------------------------------|----------------------------------------------------------------------------------------------------|--|-------------------------|--|--|--|
| OnChip IDE Channel0<br>OnChip IDE Channel1<br>IDE Prefetch Mode<br>Primary Master PIO<br>Primary Slave PIO<br>Secondary Master PIO<br>Secondary Slave PIO<br>Primary Master UDMA<br>Primary Slave UDMA<br>Secondary Master UDMA<br>Secondary Slave UDMA<br>Init Display First<br><b>IDE HDD Block Mode</b><br>Onboard FDD Controller<br>Onboard Serial Port 1 [3F8/IR04]<br>Onboard Serial Port 2 [2F8/IR03]<br>UART 2 Mode<br>x IR Function Duplex Balf<br>x TX.RX inverting enable     No. Yes | [Enabled]<br>[Enabled]<br>[Enabled]<br>[Auto]<br>[Auto]<br>[Auto]<br>[Auto]<br>[Auto]<br>[Auto]<br>-[Auto]<br><b>E</b> [Auto]<br>[PCI Slot]<br>[Enabled]<br>[Enabled]<br>[Standard] |  | Item Help<br>Menu Level |  |  |  |
| t↓→←:Move Enter:Select +/-/PU/PD:Value F10:Save ESC:Exit F1:General Help<br>F5:Previous Values                                                                                                    |                                                                                                    |  | F7: Optimized Defaults  |  |  |  |

*Figure 4.7: Integrated peripherals setup screen*

## **4.2.8 Load Optimized Defaults BIOS**

LOAD OPTIMIZED DEFAULTS loads the default optimized system values directly from ROM. If the stored record created by the Setup program becomes corrupted (and therefore unusable), these defaults will load automatically when you turn the PCM-3370 on.

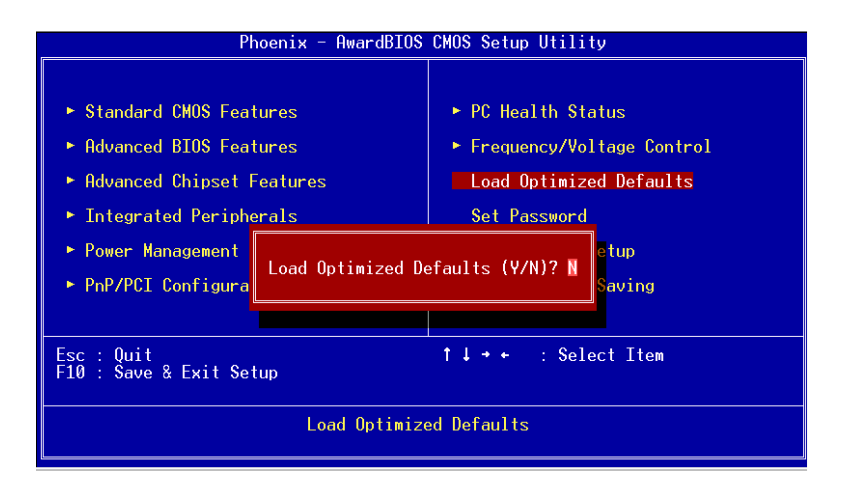

*Figure 4.8: Load Optimized Default BIOS screen*

#### **4.2.9 Set Password**

To change the password, choose the SET PASSWORD option form the Setup main menu and press <Enter>.

1. If the CMOS is bad or this option has never been used, there is default password which is stored in the ROM. The screen will display the following messages:

#### Enter Password

Press <Enter>

2. If the CMOS is good or this option has been used to change the default password, the user is asked for the password stored in the CMOS. The screen will display the following message:

Enter the current password and press <Enter>.

3. After pressing <Enter> (ROM password) or the current password (user-defined), you can change the password stored in the CMOS. The password can be at most 8 characters long.

Remember - to enable this feature, you must first select either Setup or System in the BIOS FEATURES SETUP.

#### **4.2.10 Save & exit setup**

If you select this option and press <Enter>, the values entered in the setup utilities will be recorded in the chipset's CMOS memory. The microprocessor will check this every time you turn your system on and compare this to what it finds as it checks the system. This record is required for the system to operate.

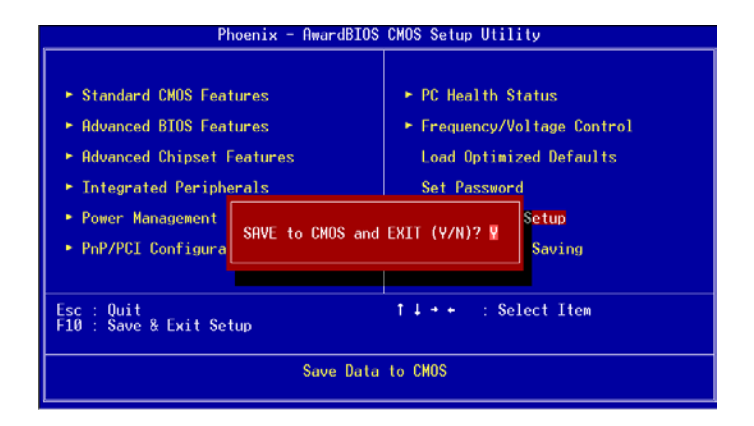

*Figure 4.9: Save and Exit Setup Screen*

#### **4.2.11 Quit without saving**

Selecting this option and pressing <Enter> lets you Quit the Setup program without recording any new values or changing old ones.

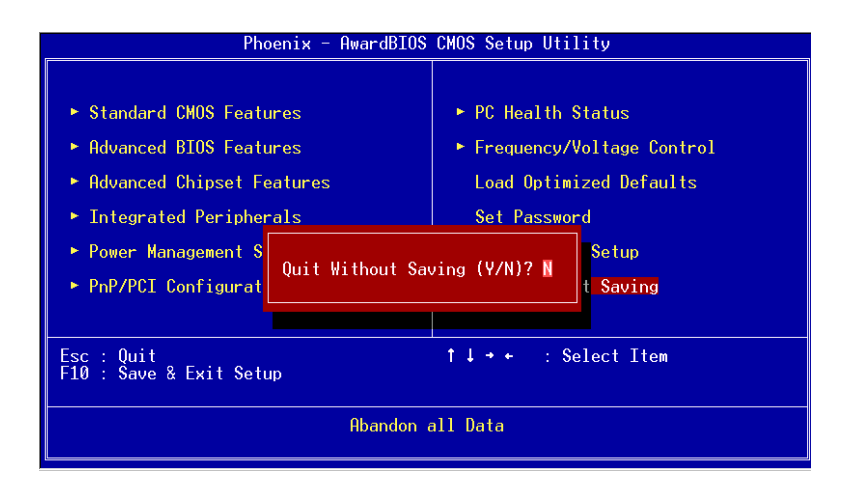

*Figure 4.10: Quit Setup Screen*

# CHAPTER

# **AGP 4X Setup**

The PCM-3370 features an onboard AGP 4X flat panel/VGA interface. This chapter provides instructions for installing and operating the software drivers on the included display driver diskette.

# **Chapter 5 AGP 4X Setup**

# **5.1 Introduction**

The PCM-3370 has an onboard AGP flat panel/VGA interface. The specifications and features are described as follows:

#### **5.1.1 Chipset**

The PCM-3370 uses a VIA Twister 8606T chipset from VIA Technology Inc. for its AGP/SVGA controller. It supports many popular LCD, and LVDS LCD displays and conventional analog CRT monitors. The VIA8606T VGA BIOS supports color TFT and DSTN LCD flat panel displays. In addition, it also supports interlaced and non-interlaced analog monitors (color and monochrome VGA) in high-resolution modes while

maintaining complete IBM VGA compatibility. Digital monitors

(i.e. MDA, CGA, and EGA) are NOT supported. Multiple frequency

(multisync) monitors are handled as if they were analog monitors.

#### **5.1.2 Display memory**

The Twister chip can support 8/16/32MB frame buffer shared with system memory; the VGA controller can drive CRT displays or color panel displays with resolutions up to 1280 x 1024 at 16 M colors.

## **5.1.3 Display types**

CRT and panel displays can be used simultaneously. The PCM-3370 can be set in one of three configurations: on a CRT, on a flat panel display, or on both simultaneously. The system is initially set to simultaneous display mode. If you want to enable the CRT display only or the flat panel display only, please contact VIA Technology Inc., or our sales representative for detailed information.

#### **5.1.4 Dual/Simultaneous Display**

The PCM-3370 uses a VIA Twister VT8606T LCD controller that is capable of providing simultaneous dual view display of the same content on a flat panel and CRT.

To set up dual view (simultaneus mode) under Windows 9x, Windows ME, Windows NT/2000/XP, follow these steps:

Step 1. Open the Control panel, and select "Display", "Settings".

Step 2. Select " CRT+LCD " or " CRT+TV " for dual view

Step 3. Click "OK".

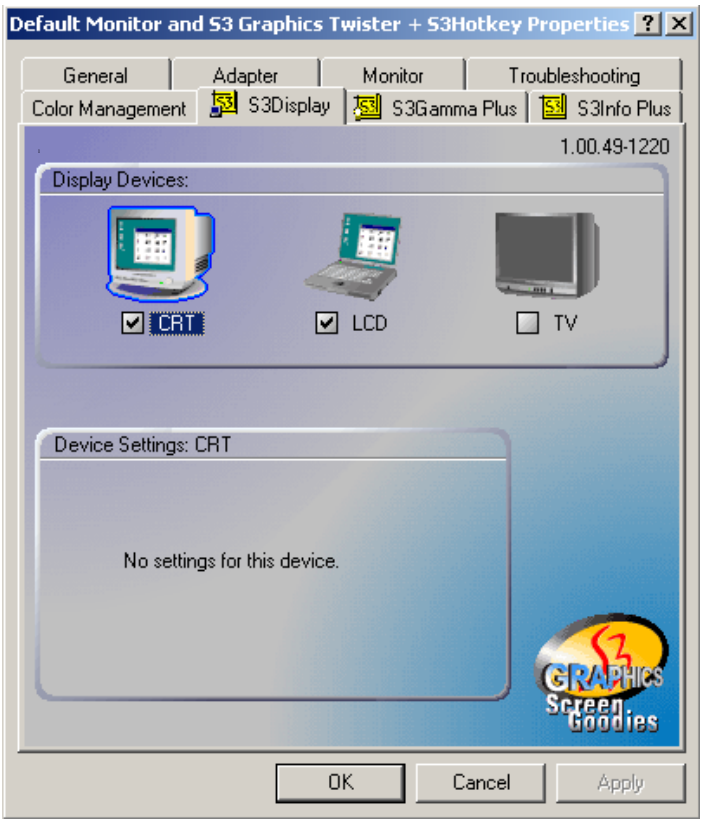

*Figure 5.1: Selecting Display Settings*

# **5.2 Installation of the SVGA Driver**

Complete the following steps to install the SVGA driver. Follow the procedures in the flow chart that apply to the operating system that you are using within your PCM-3370.

*Notes: 1. The windows illustrations in this chapter are intended as examples only. Please follow the listed steps, and pay attention to the instructions which appear on your screen.* 

> *2. For convenience, the CD-ROM drive is designated as "D" throughout this chapter.*

#### **5.2.1 Installation for Windows 95**

1. Select "Start", "Settings", "Control Panel", "Display", "Settings", and "Advanced Properties".

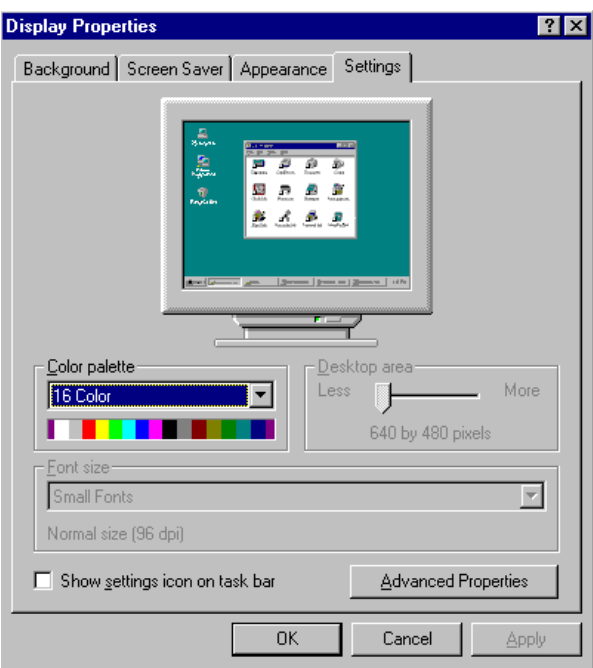

*PCM-3370 User's Manual 46*

Download from Www.Somanuals.com. All Manuals Search And Download.

2. Choose the "Adapter" tab, then press the "Change..." button.

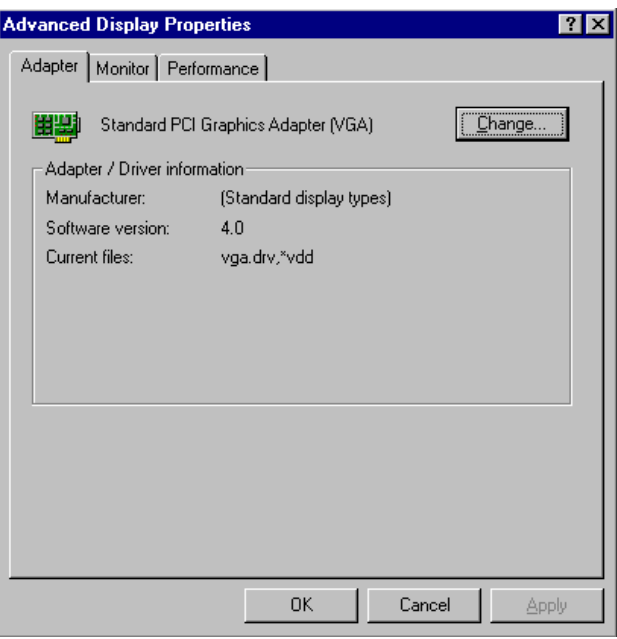

3. Press the "Have Disk" button.

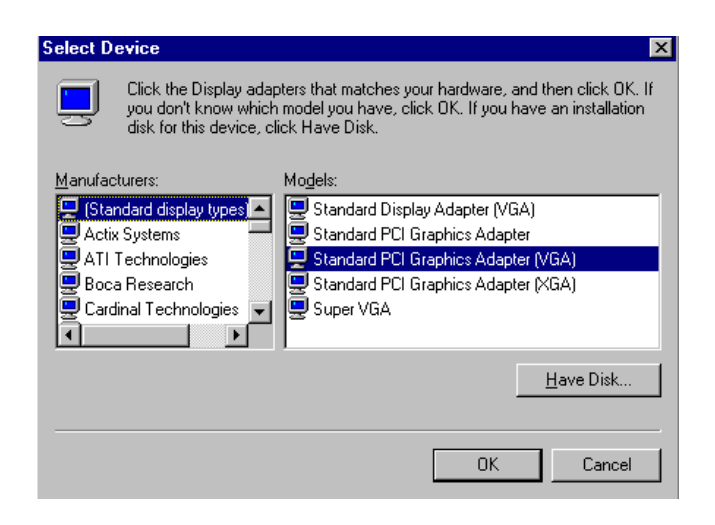

Download from Www.Somanuals.com. All Manuals Search And Download.

4. Type in the path: D:\vga\VT8606\Win9x\_Me

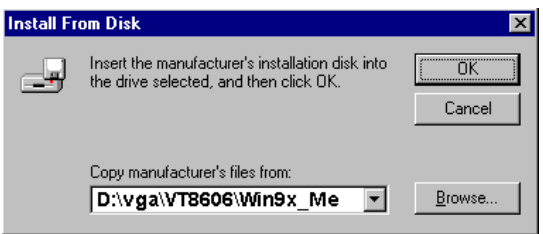

5. Select the highlighted item, and click the "OK" button.

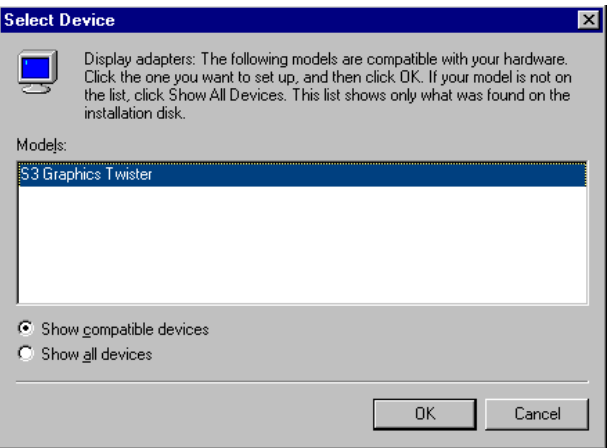

*PCM-3370 User's Manual 48*

6. "S3 GraphicsTwister" appears under the adapter tab. Click the "Apply" button, then the "OK" button.

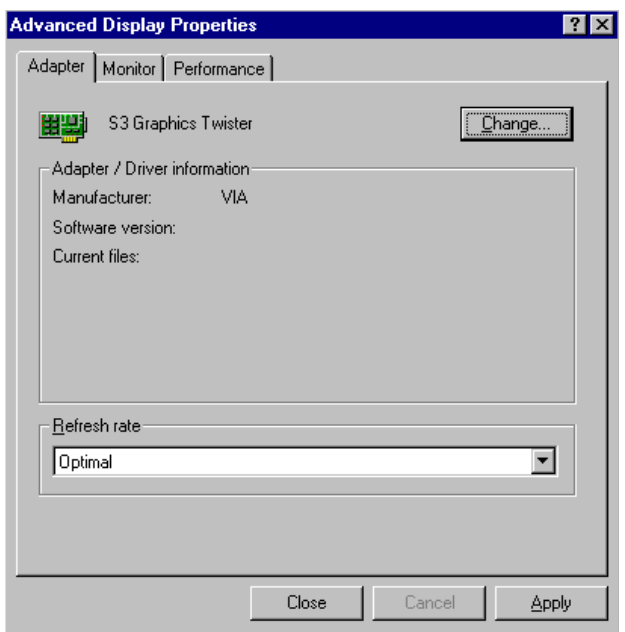

7. Press "Yes" to reboot.

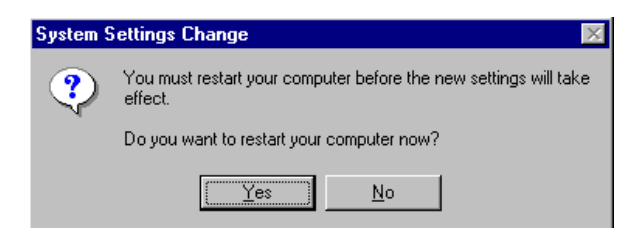

#### **5.2.2 Installation for Windows 98/Me**

1. Select "Start", "Settings", "Control Panel", "Display", and "Settings," then press the "Advanced..." button.

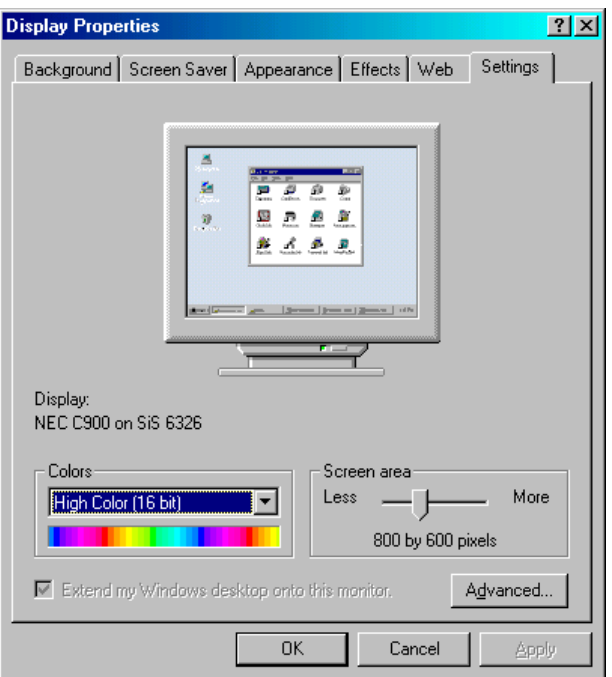

*PCM-3370 User's Manual 50*

#### 2. Select "Adapter," then "Change."

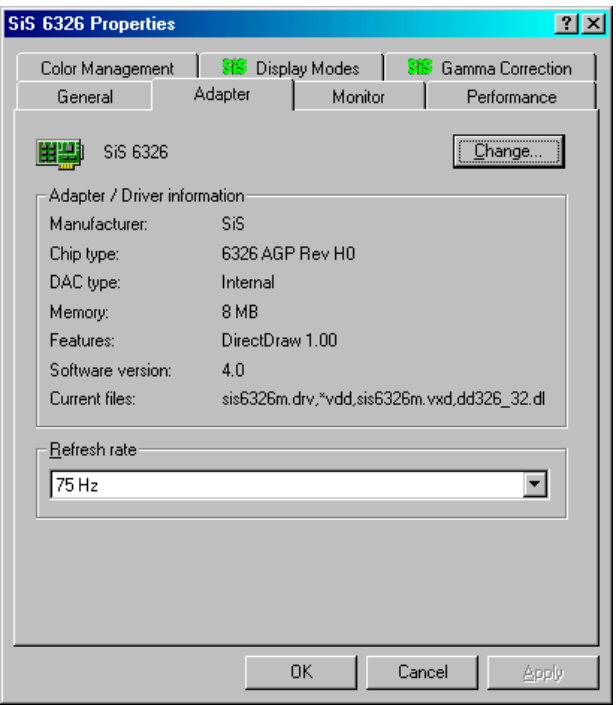

3. Press "Next," then "Display a list...."

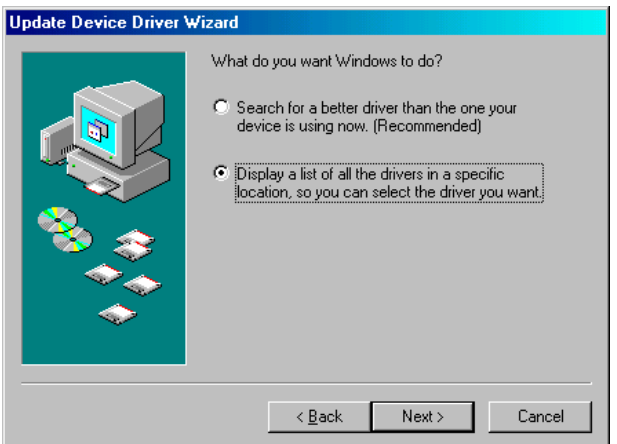

4. Press the "Have disk..." button.

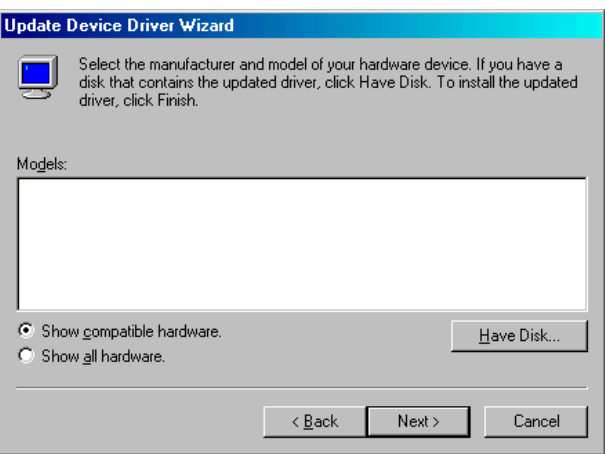

*PCM-3370 User's Manual 52*

5. Insert the CD into the CD-ROM drive. Type in the path **D:\vga\VT8606\Win9x\_Me** Then press "OK"

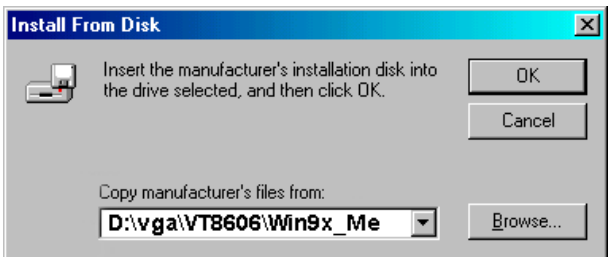

6. Select the highlighted item, then click "OK."

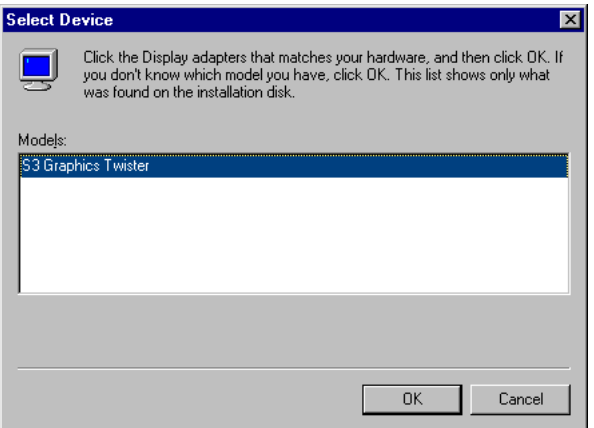

7. "S3 Graphics Twister"appears under the adapter tab. Click the "Apply" button.

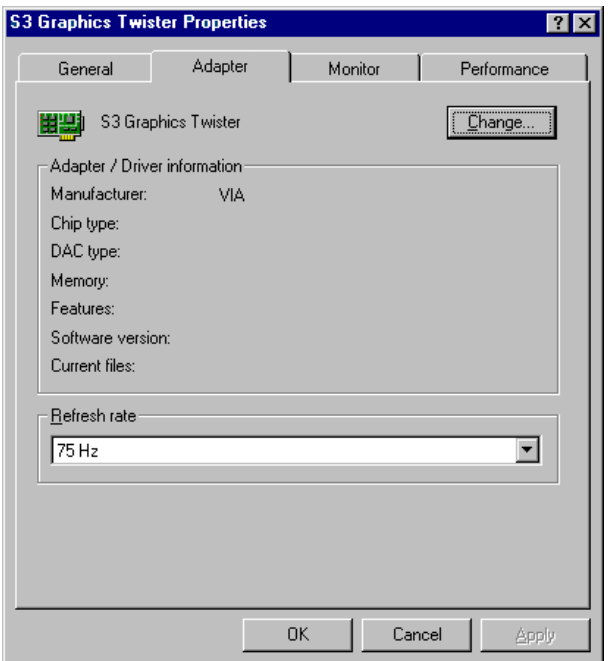

8. Press "Yes" to reboot.

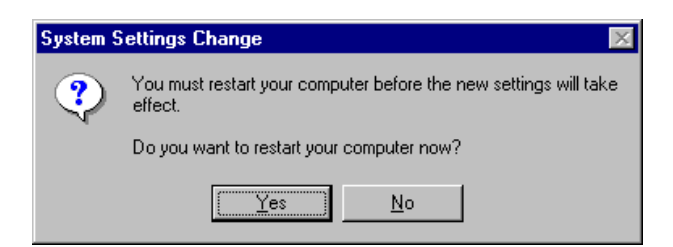

*PCM-3370 User's Manual 54*

Download from Www.Somanuals.com. All Manuals Search And Download.

#### **5.2.3 Installation for Windows NT**

- *Note: Service Pack X (X = 3, 4, 5, 6,...) must be installed first, before you install the Windows NT VGA driver.*
- 1. Select "Start", "Settings", "Control Panel" and double click the "Display" icon.

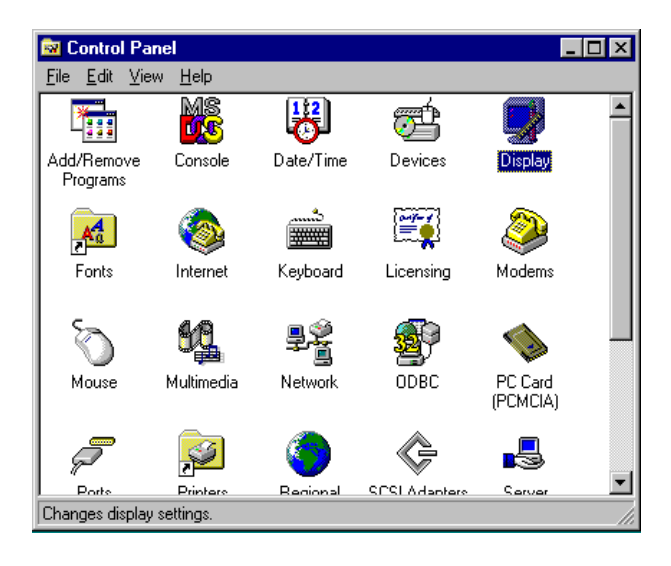

2. Choose the "Settings" tab, and press the "Display Type" button.

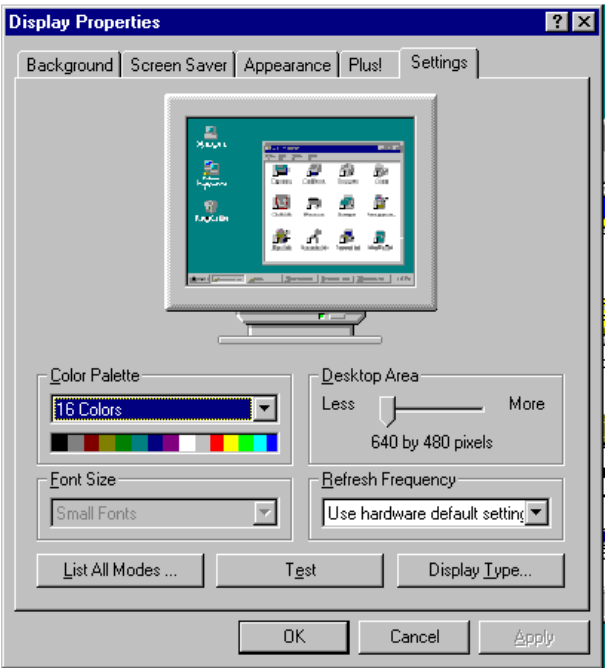

#### 3. Press the "Change..." button.

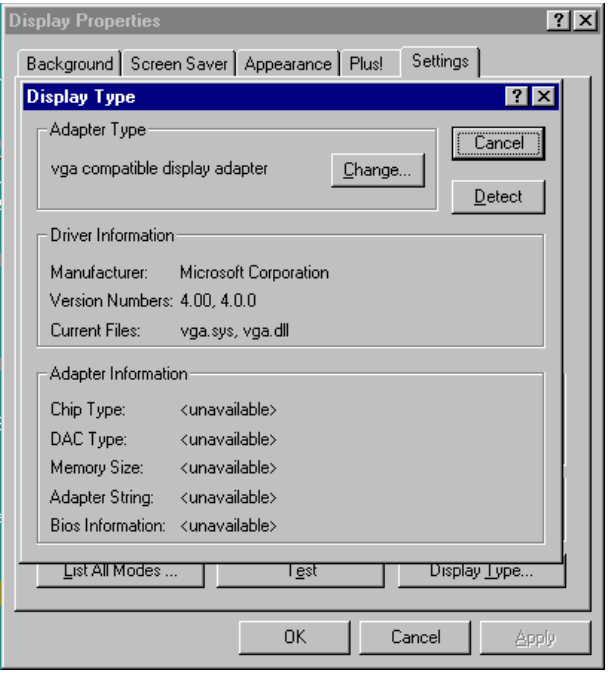

4. Click the "Have Disk..." button.

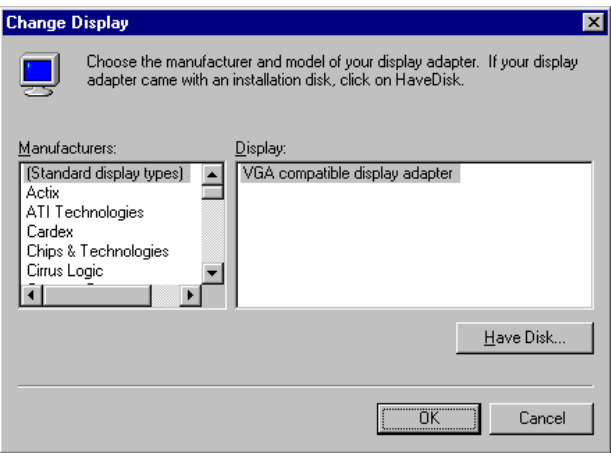

5. Type the path: **D:\vga\VT8606\Win NT** Press the "OK" button.

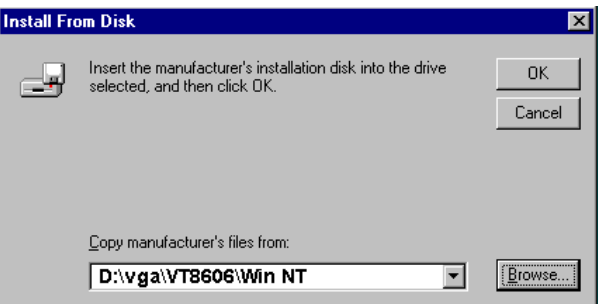

*PCM-3370 User's Manual 58*

6. Select the highlighted item, and click the "OK" button.

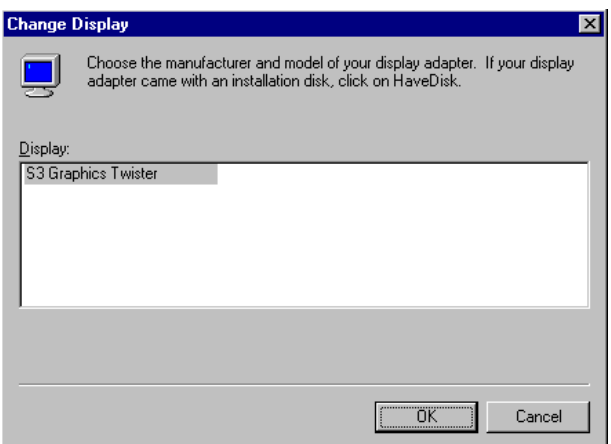

7. Press "Yes" to proceed.

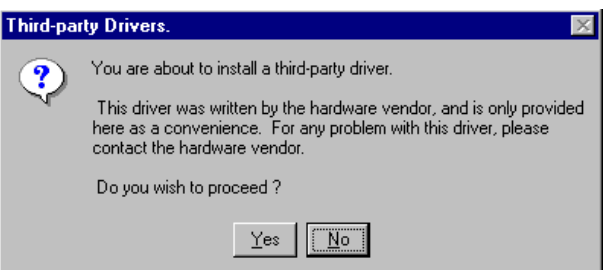

8. Press "OK" to reboot.

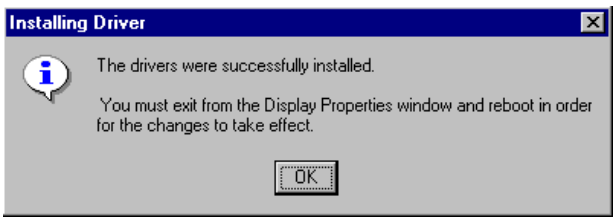

*59 Chapter 5* 

#### **5.2.4 Installation for Windows 2000**

1. Select "System", "Settings", "Control Panel" and double click the "system" icon.

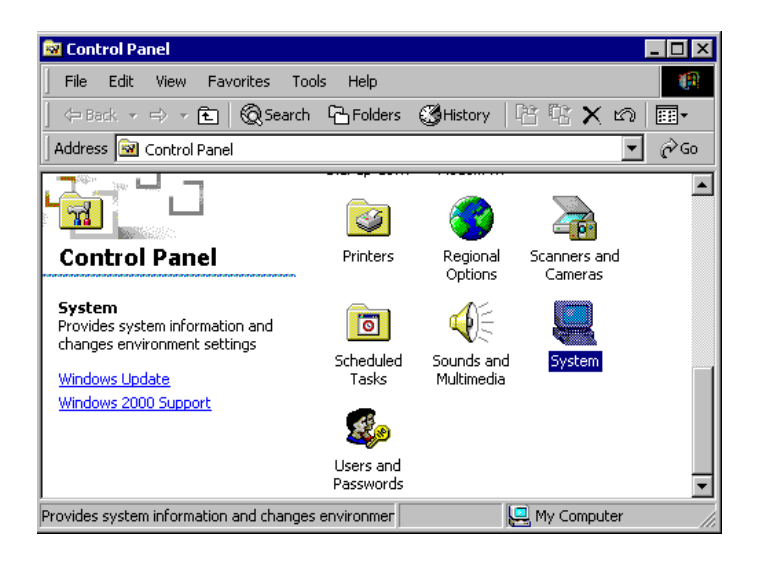
2. Choose the "Video Controller (VGA Compatible)" button.

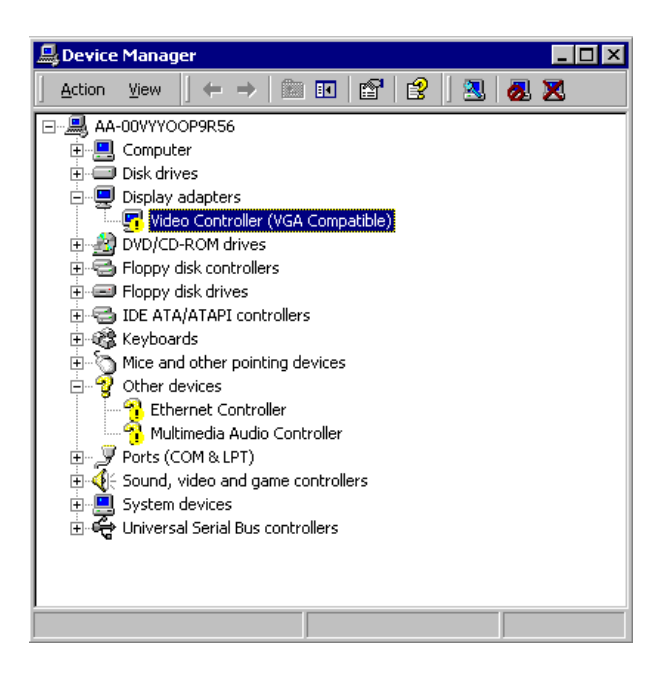

3. Choose the "Drive" button, press "Update Driver..." button.

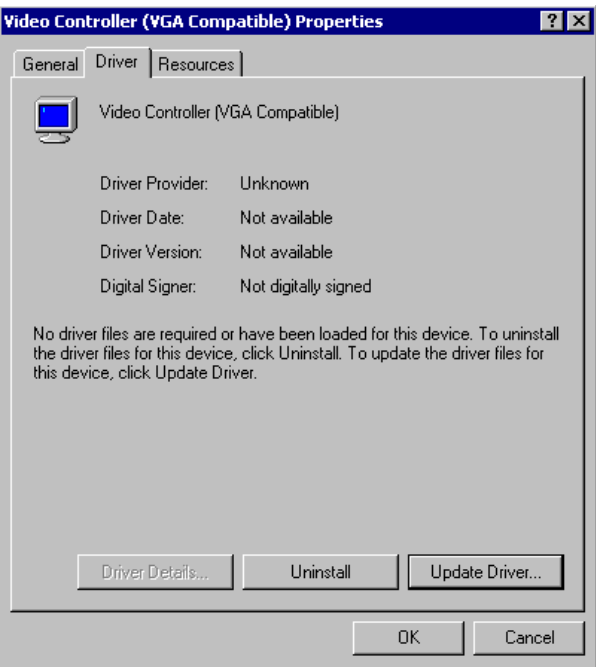

4. Choose "Display a list of..." , then press "Next" button.

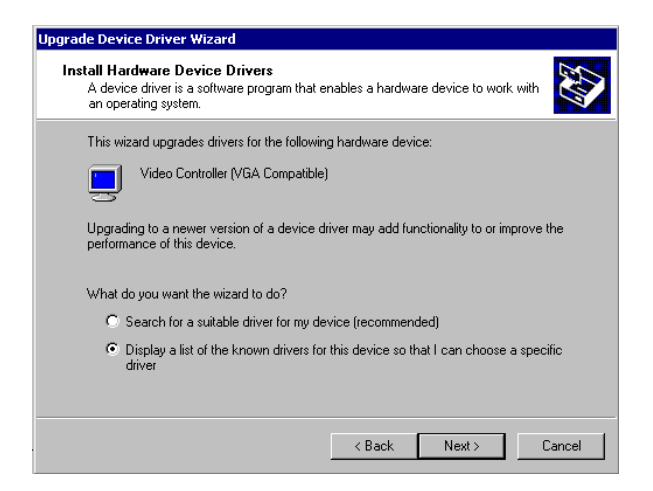

5. Choose "Display adapters", press "Next" button.

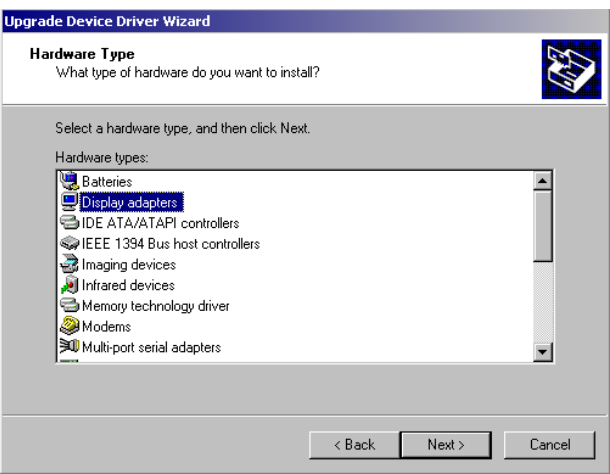

#### 6. Click the "Have Disk" button.

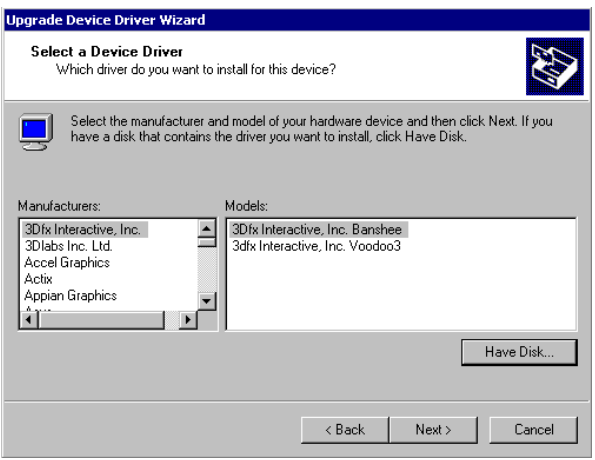

7. Type the path D:\vga\VT8606\Win2000 press the "OK" button.

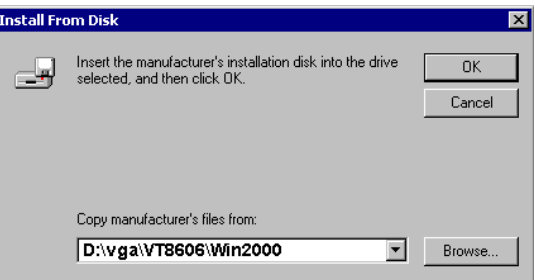

*PCM-3370 User's Manual 64*

8. Press "Finish" to reboot.

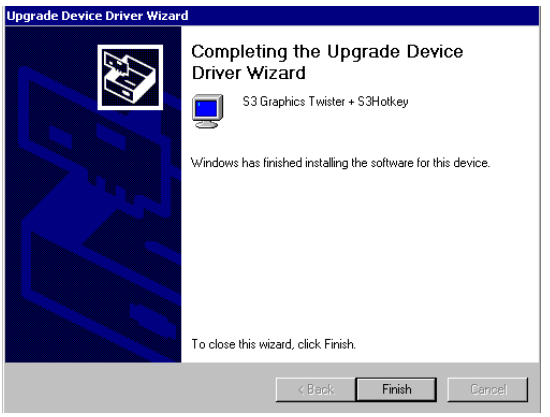

## **5.2.5 Installation for Windows XP**

1. Select "System", "Settings", "Control Panel" and double click the "system" icon.

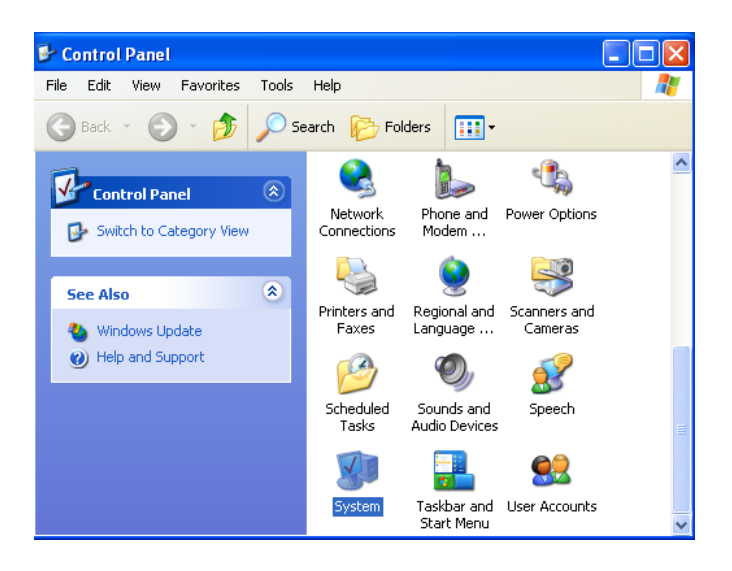

2. Choose "Hardware" and "Device Manager", press "OK" button.

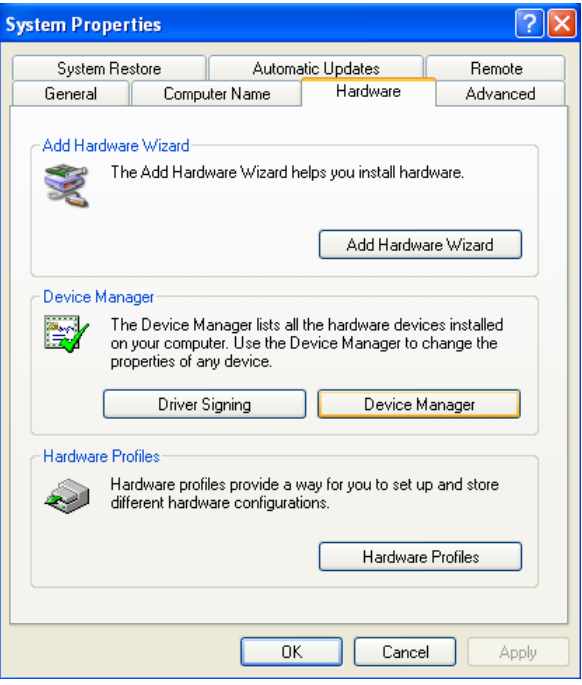

3. Choose "Video Controller (VGA Compatible), press "OK" button.

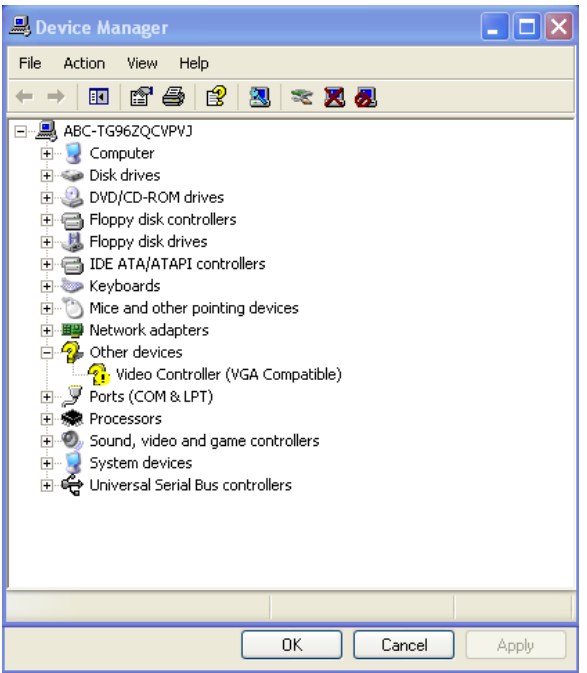

4. Choose "Driver", "Update Driver", press "OK" button.

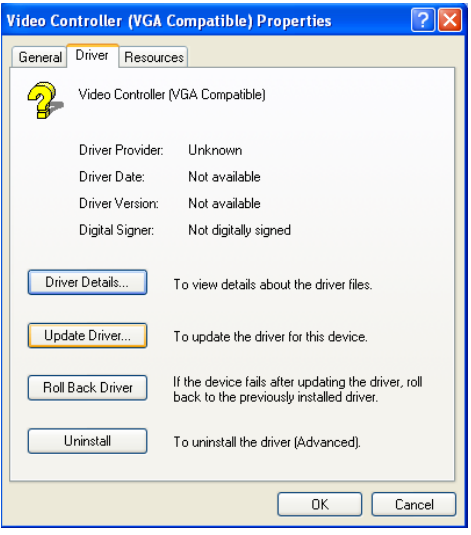

5. Choose "Install from a list....." , press "Next".

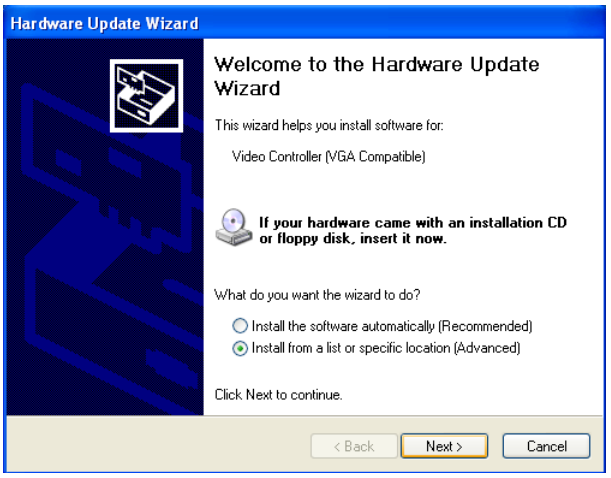

*PCM-3370 User's Manual 68*

6. Choose "Don't search. I will....", press "Next" button.

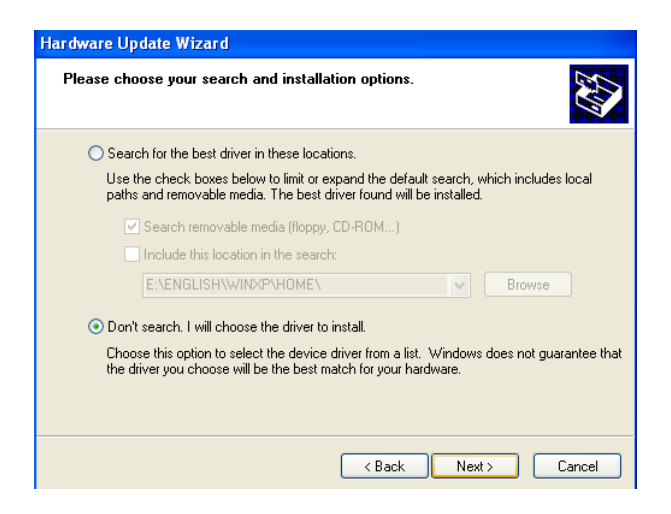

7. Choose "Display adapters", press "Next" button.

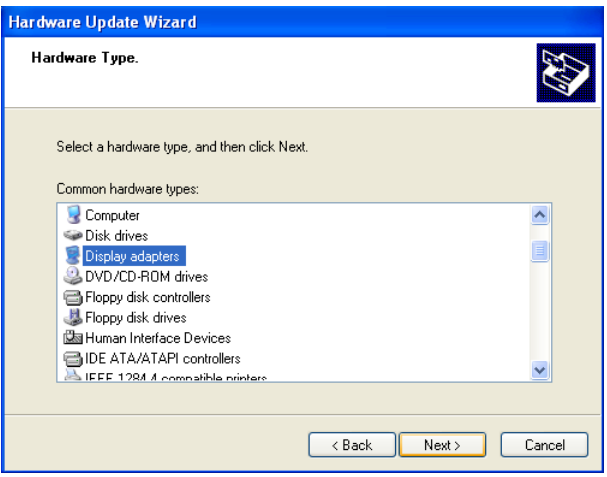

8. Type the path D:\vga\VT8606\WinXP then press "OK" button.

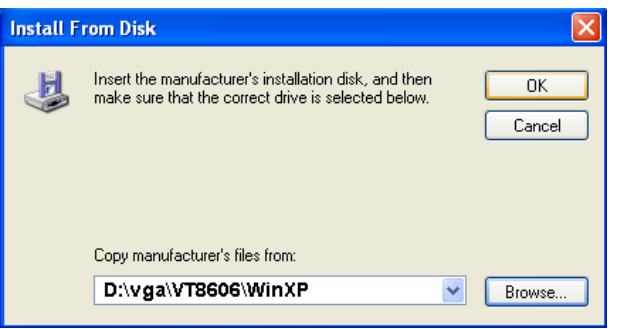

9. Choose "S3 Graphics Twister + S3 Hotkey" then press "Next" button.

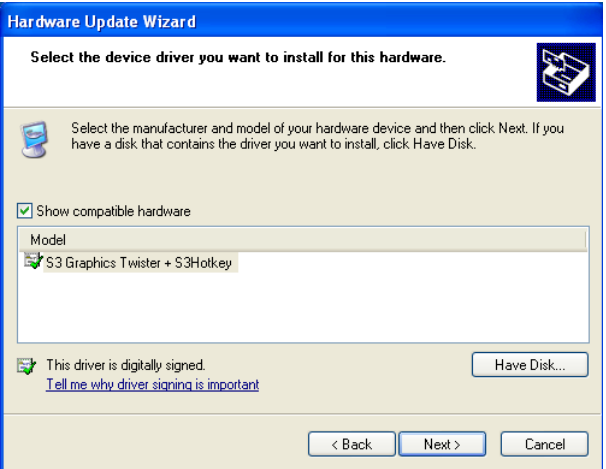

*PCM-3370 User's Manual 70*

Download from Www.Somanuals.com. All Manuals Search And Download.

#### 10. Press "Finish" to reboot.

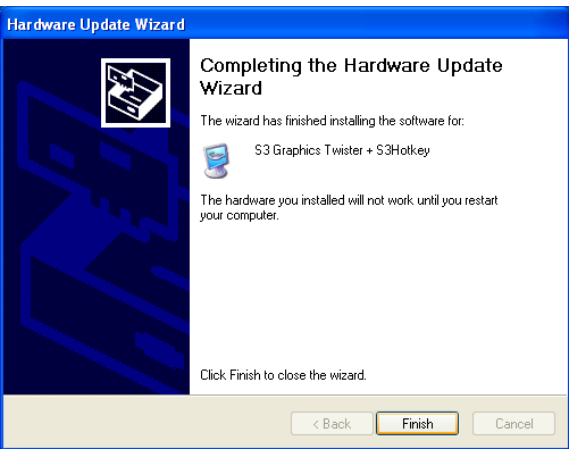

# **5.3 Further Information**

For further information about the AGP/VGA installation in your PCM-3370, including driver updates, troubleshooting guides and FAQ lists, visit the following web resources:

VIA website: www.via.com.tw

Advantech websites: www.advantech.com

www.advantech.com.tw

*PCM-3370 User's Manual 72*

# CHAPTER

# **PCI Bus Ethernet Interface**

This chapter provides information on Ethernet configuration.

- Introduction
- Installation of Ethernet driver for
	- MS-DOS
	- Windows 3.1
	- Windows 95
	- Windows 98
	- Windows 2000
	- Windows NT
- Further information

# **Chapter 6 PCI Bus Ethernet Interface**

# **6.1 Introduction**

The PCM-3370 is equipped with a high-performance 32-bit Ethernet chipset which is fully compliant with IEEE 802.3 100 Mbps CSMA/CD standards. It is supported by major network operating systems. It is also both 100Base-T and 10Base-T compatible. The medium type can be configured via the PQ8139.exe program included on the utility disk.

The Ethernet port provides a standard RJ-45 jack. The network boot feature can be utilized by incorporating the boot ROM image files for the appropriate network operating system. The boot ROM BIOS files are combined with system BIOS, which can be enabled/disabled in the BIOS setup.

## **6.2 Installation of Ethernet Driver**

Before installing the Ethernet driver, note the procedures below. You must know which operating system you are using in your PCM-3370, and then refer to the corresponding installation flow chart. Then just follow the steps described in the flow chart. You will quickly and successfully complete the installation, even if you are not familiar with instructions for MS-DOS or Windows.

*Note: The windows illustrations in this chapter are examples only. You must follow the flow chart instructions and pay attention to the instructions which then appear on your screen.*

## **6.2.1 Installation for MS-DOS and Windows 3.1**

If you want to set up your Ethernet connection under the MS-DOS or Windows 3.1 environment, you should first check your server system model. For example, MS-NT, IBM-LAN server, and so on.

Then choose the correct driver to install in your panel PC.

The installation procedures for various servers can be found on CD-ROM. The file path begins as: D:\LAN\8139C\drive\wfw311

*PCM-3370 User's Manual 74*

.

Download from Www.Somanuals.com. All Manuals Search And Download.

## **6.2.2 Installation for Windows 95**

- 1. a. Select Start/Settings/Control Panel
	- b. Double click "Network".

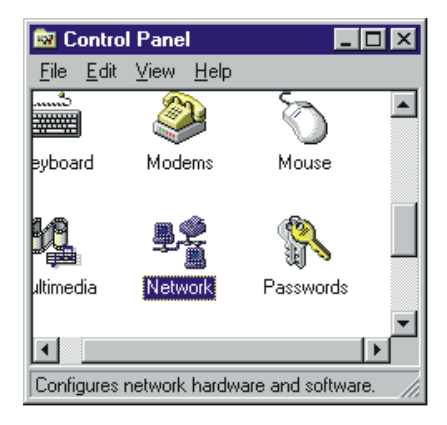

2. a. Click "Add" and prepare to install network functions.

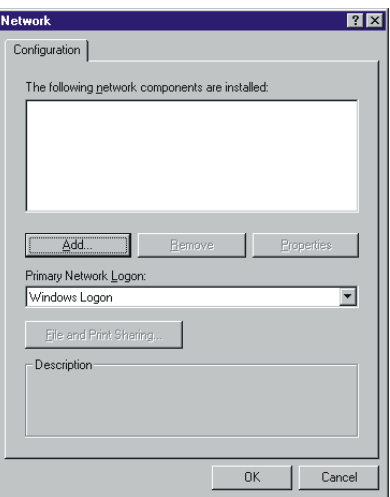

3. a. Select the "Adapter" item to add the Ethernet card.

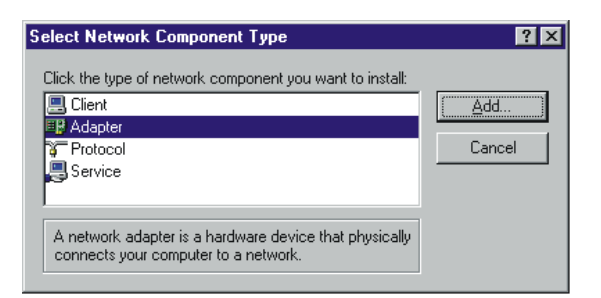

4. Click "Have Disk" to install the driver.

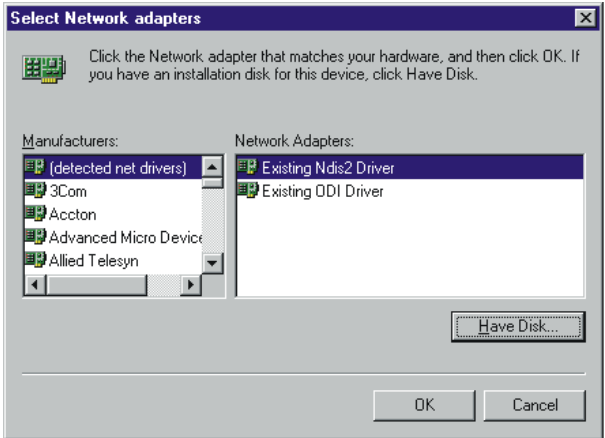

- 5. a. Insert the CD into the D: drive
	- b. Fill in: D:\LAN\8139C\
	- c. Click "OK"

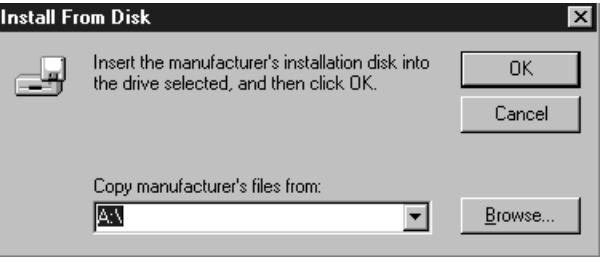

*PCM-3370 User's Manual 76*

Download from Www.Somanuals.com. All Manuals Search And Download.

- 6. a. Choose the "Realtek" item
	- b. Click "OK"

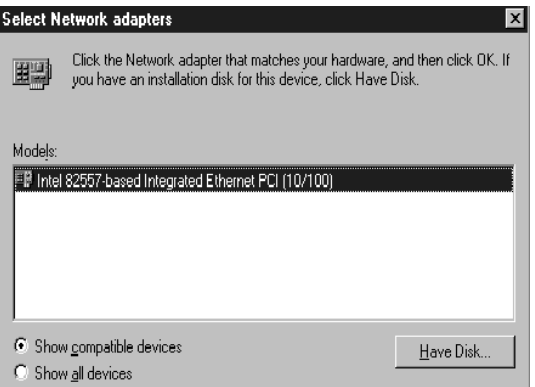

- 7. a. Make sure the configurations of relative items are set correctly
	- b. Click "OK" to reboot

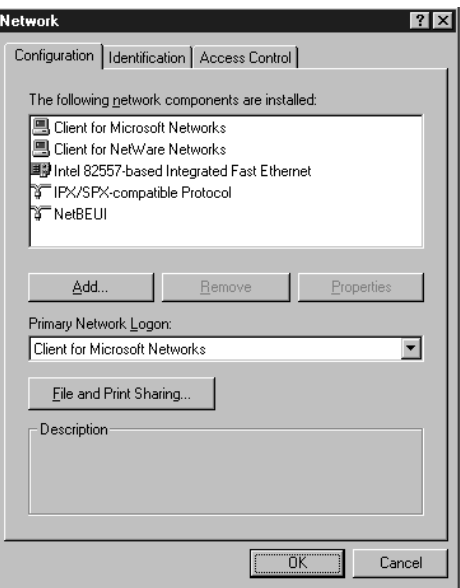

*Note: The correct file path for Windows 98 is: D:\LAN\8138C\WIN98*

*77 Chapter 6* 

## **6.2.3 Installation for Windows 2000**

Step 1. Open Device Manager,

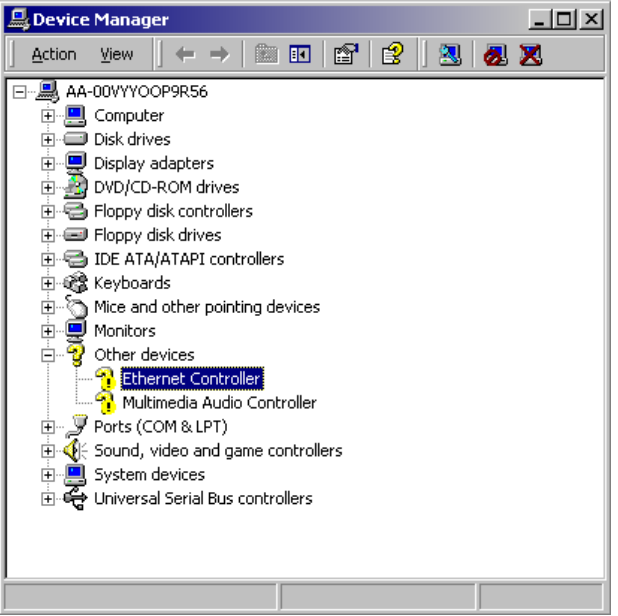

#### Step 2.

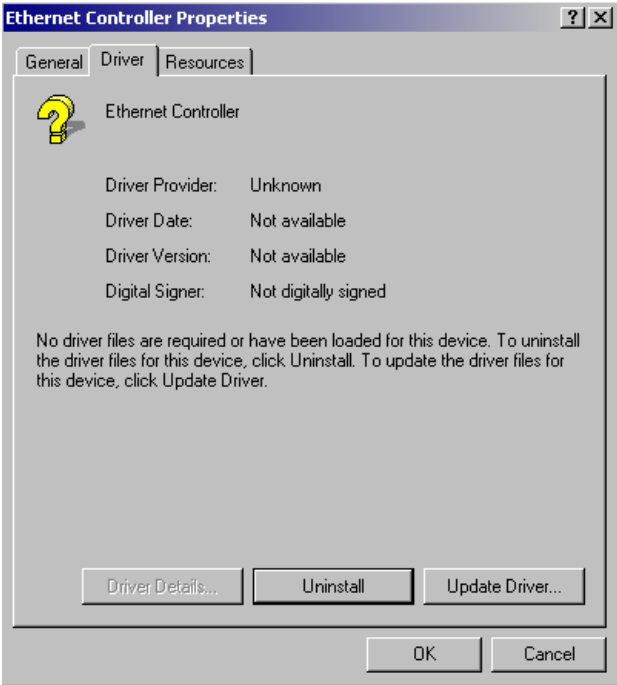

#### Step 3.

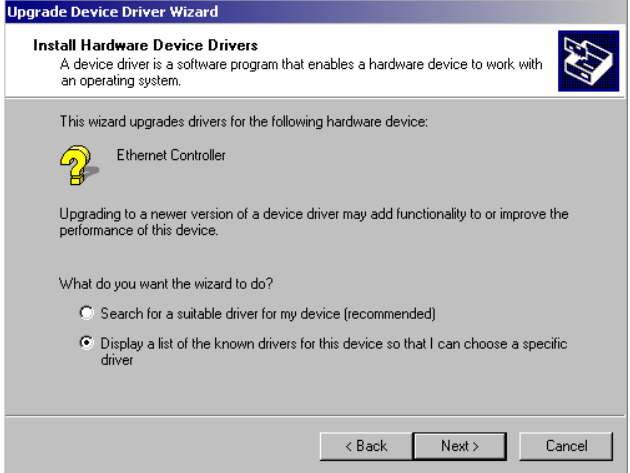

#### Step 4.

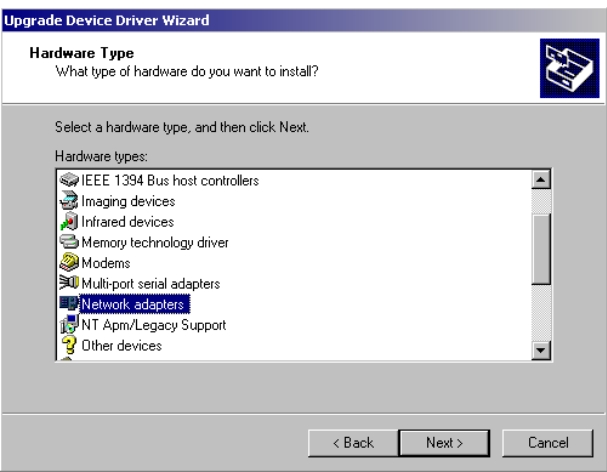

*PCM-3370 User's Manual 80*

#### Step 5.

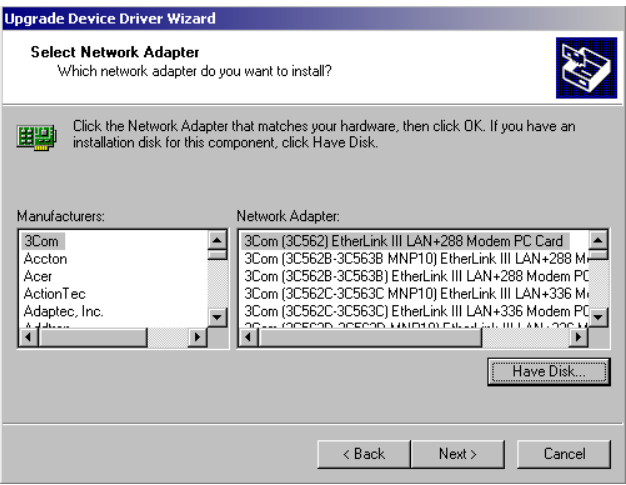

## Step 6.

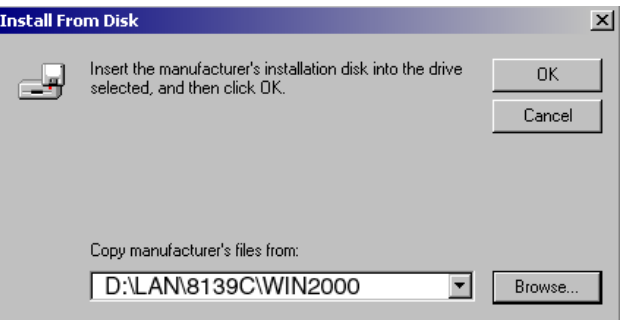

#### Step 7.

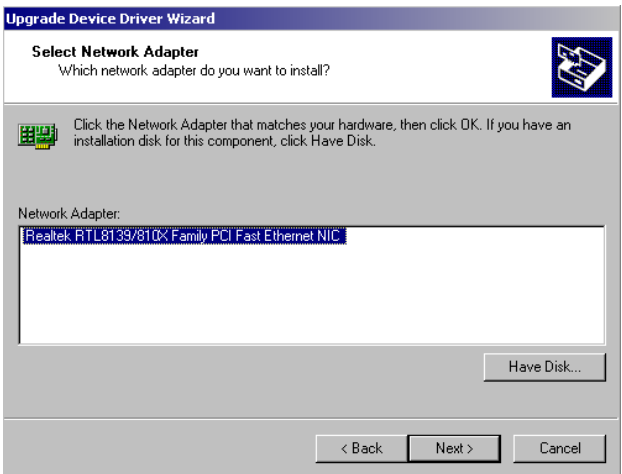

Step 8.

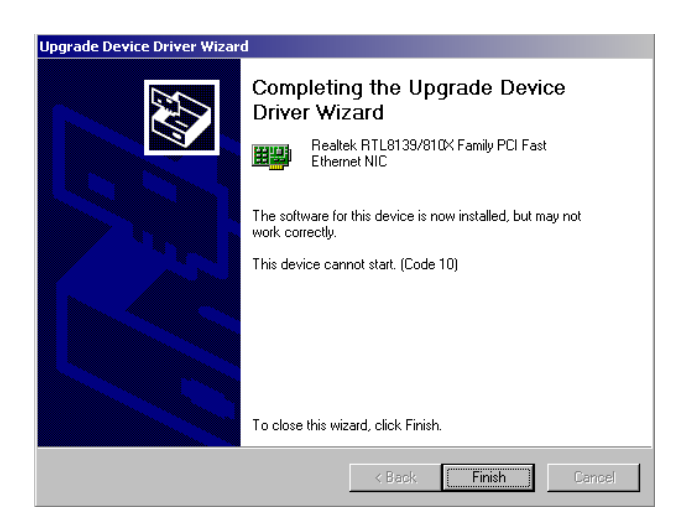

*PCM-3370 User's Manual 82*

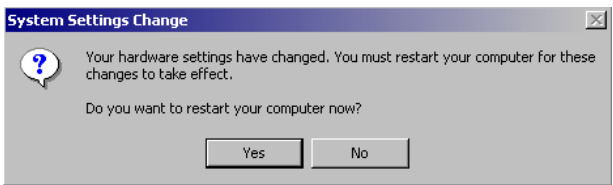

## **6.2.4 Installation for Windows NT**

- 1. a. Select Start/Settings/Control Panel.
	- b. Double click "Network".

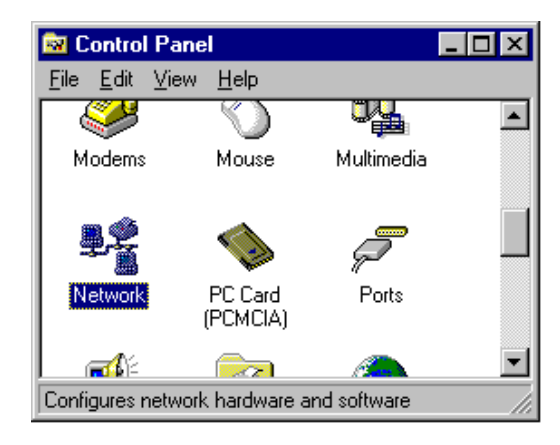

2. a. Choose the "Adapters" label.

b. Click the "Add" button.

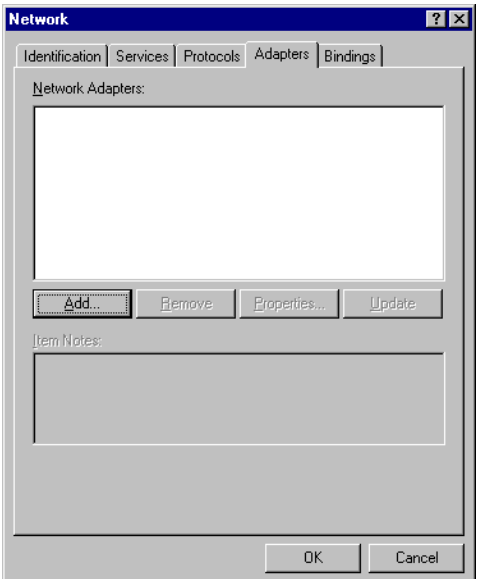

3 a. Press "Have Disk".

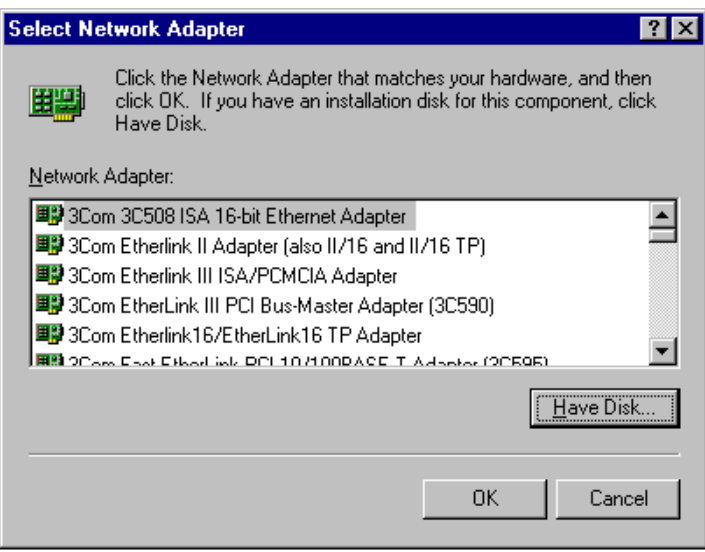

- 4. a. Type "D:".
	- b. Press "OK".

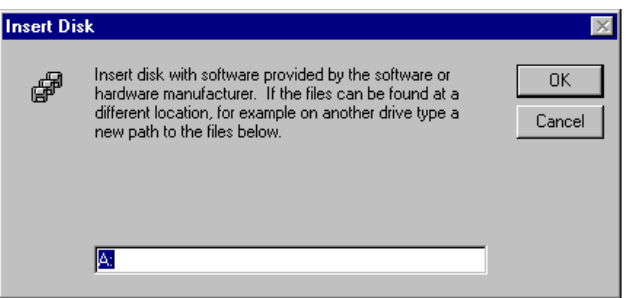

5. a. Insert the CD into the D: drive.

#### b. Fill in: D:\LAN\8139C\WINNT4

c. Press the "OK" button.

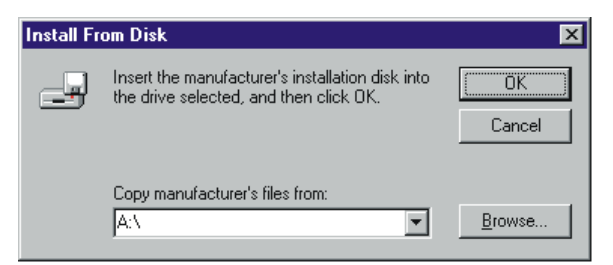

- 6. a. Choose the "Realtek" item.
	- b. Press the "OK" button.

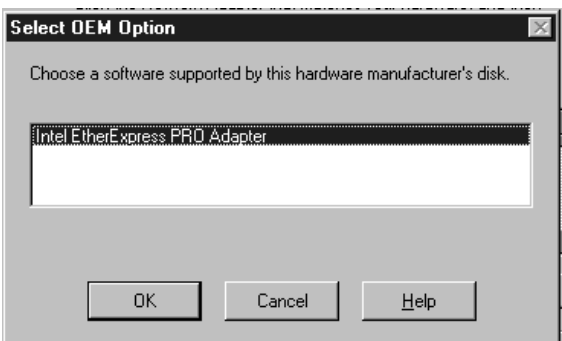

7. a. Make sure the configurations of relevant items are set correctly. b. Press the "OK" button to reboot.

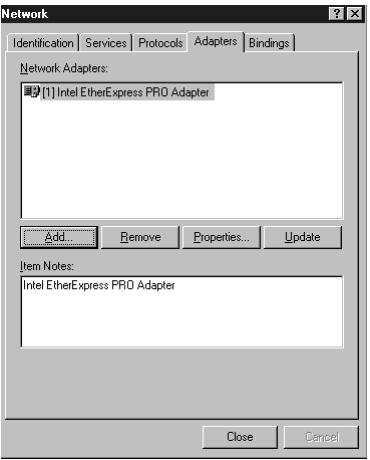

*PCM-3370 User's Manual 86*

Download from Www.Somanuals.com. All Manuals Search And Download.

# **6.3 Further information**

Realtek website: www.realtek.com Advantech websites:www.advantech.com www.advantech.com.tw

*87 Chapter 6* 

*PCM-3370 User's Manual 88*

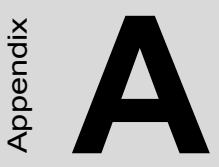

Appendix

# **Programming the Watchdog Timer**

The PCM-3370 is equipped with a watchdog timer that resets the CPU or generates an interrupt if processing comes to a standstill for whatever reason. This feature ensures system reliability in industrial standalone or unmanned environments.

# **Appendix A Programming the Watchdog Timer**

# **A.1 Programming the watchdog timer**

The following example show how you might program the watchdog timer in Assembly:

1. Watch Dog Timer Enable

Port 404e Bit7 set "o" to enable PCM-3370 Watch Dog Timer Ex: Mov DX, 404e Mov AL, 7F Out DX, AL

2. Watch Dog Timer Disable

Port 404e Bit6 set "o" to disable PCM-3370 Watch Dog Timer Ex: Mov DX, 404e Mov AL, BF Out DX, AL

**B**

Appendix

Appendix

# **Jumper Settings**

The PCM-3370 is equipped with a watchdog timer that resets the CPU or generates an interrupt if processing comes to a standstill for any reason. This feature ensures system reliability in industrial standalone or unmanned environments.

# **Appendix B PCM-3370F Jumper Settings**

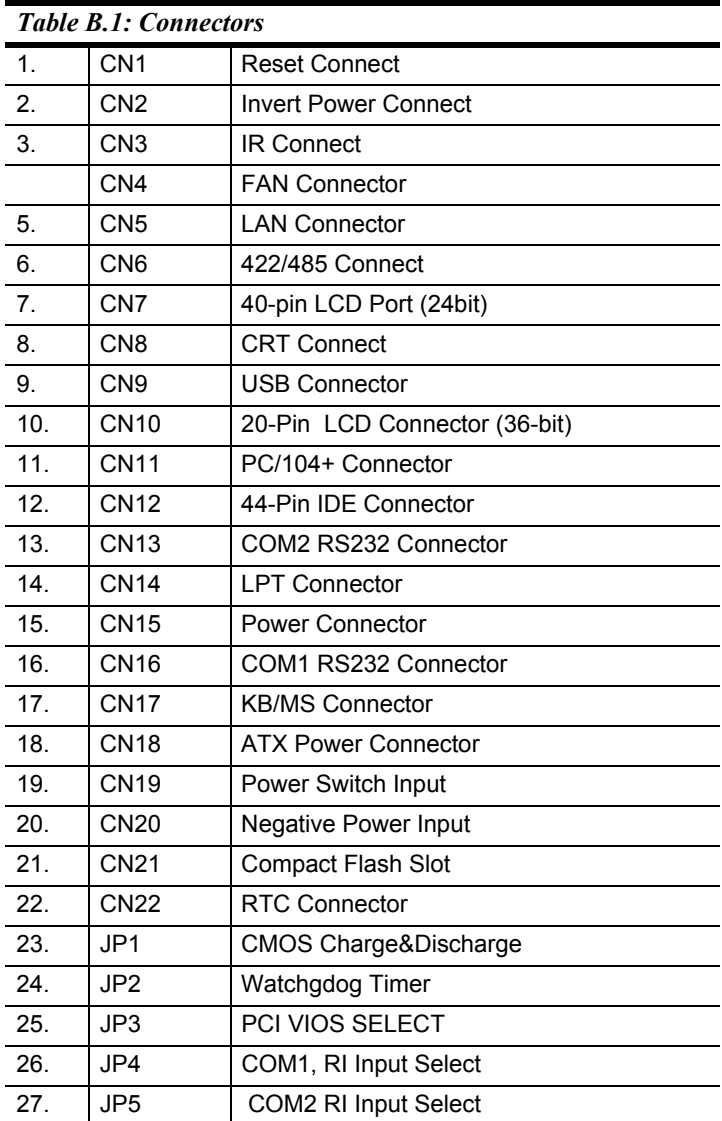

*PCM-3370 User's Manual 92*

Download from Www.Somanuals.com. All Manuals Search And Download.

# **B.1 CN1 Reset Connector**

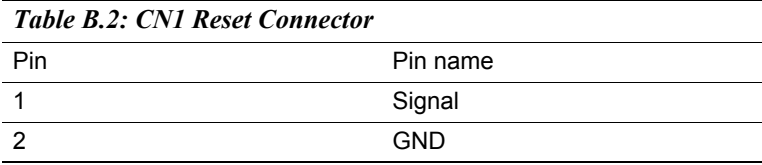

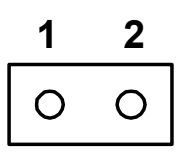

# **B.2 CN2 Inverter Power Connector**

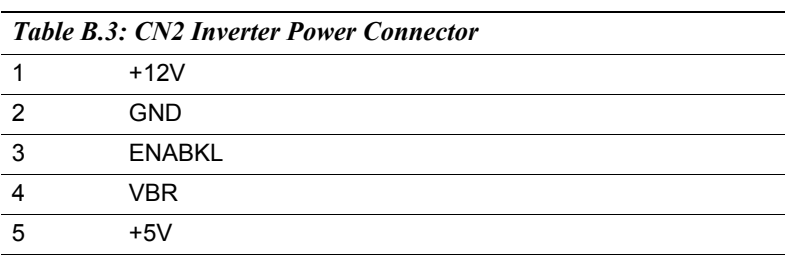

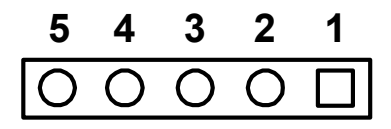

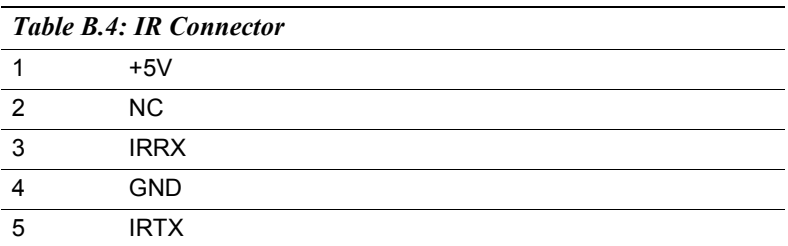

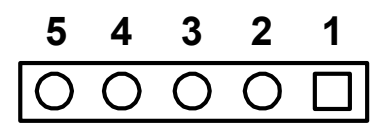

# **B.4 CN4 FAN Connector**

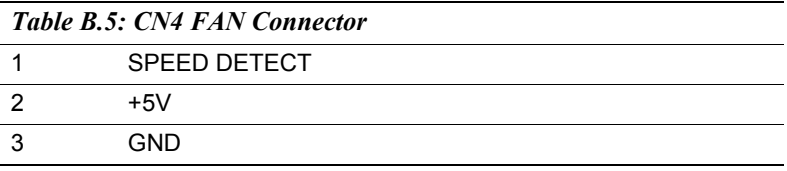

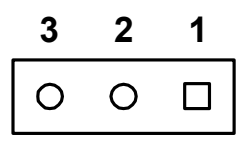

*PCM-3370 User's Manual 94*

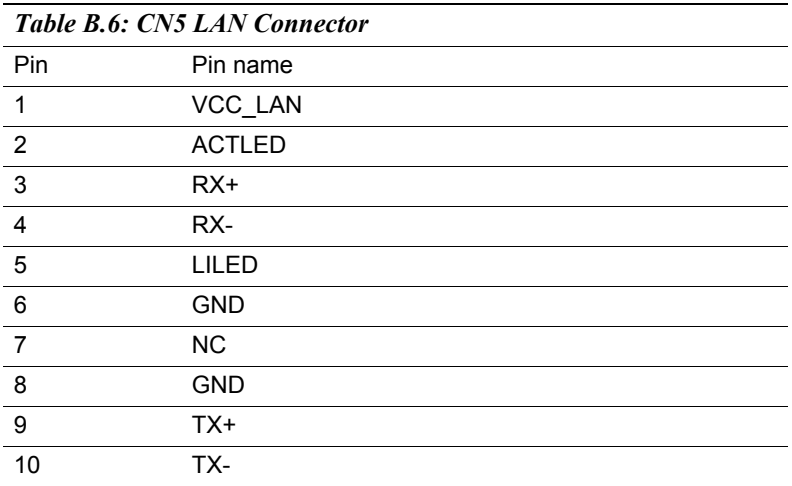

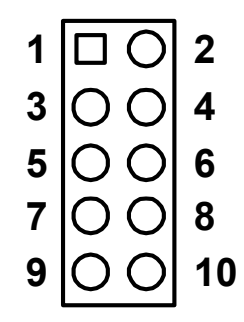

Download from Www.Somanuals.com. All Manuals Search And Download.

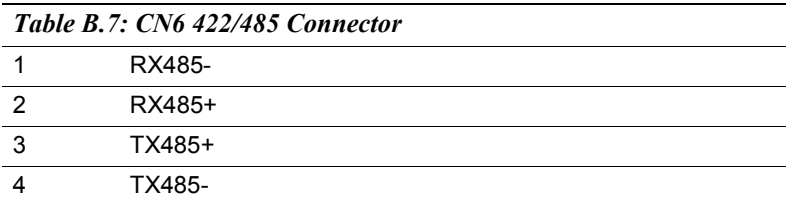

# **4 3 2 1**

# **B.7 CN7 40-Pin LCD Port (24bit)**

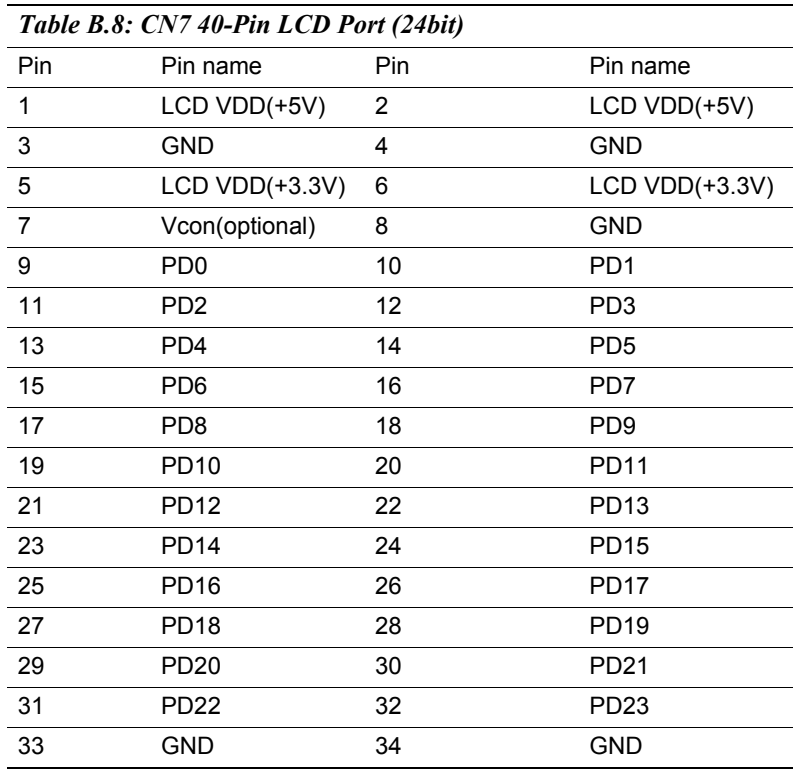

*PCM-3370 User's Manual 96*

Download from Www.Somanuals.com. All Manuals Search And Download.
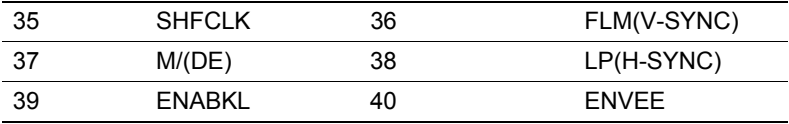

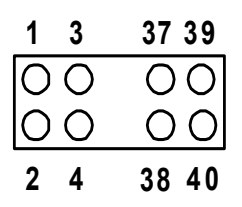

#### **B.8 CN8 CRT Connector**

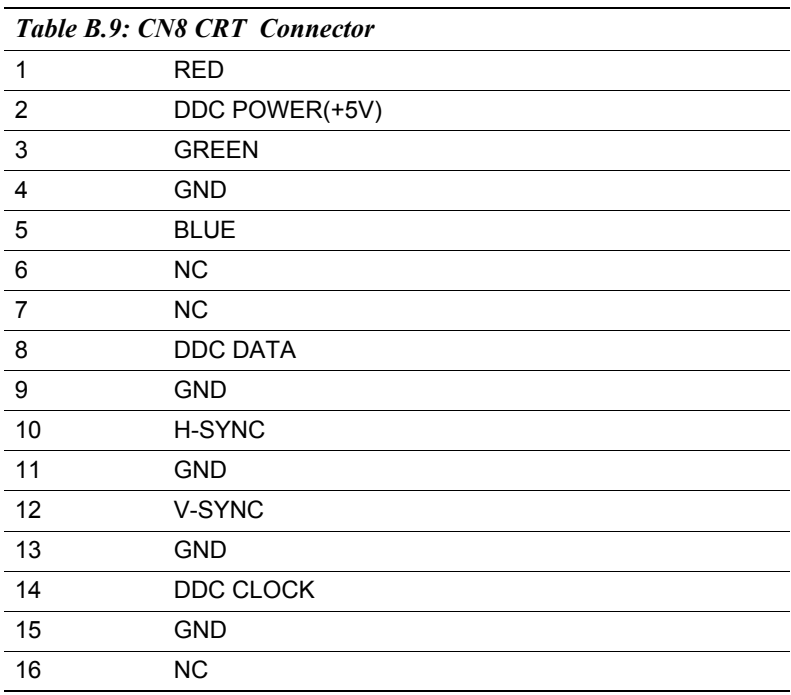

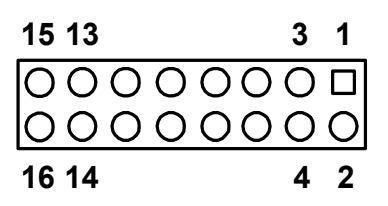

*97 Appendix B* 

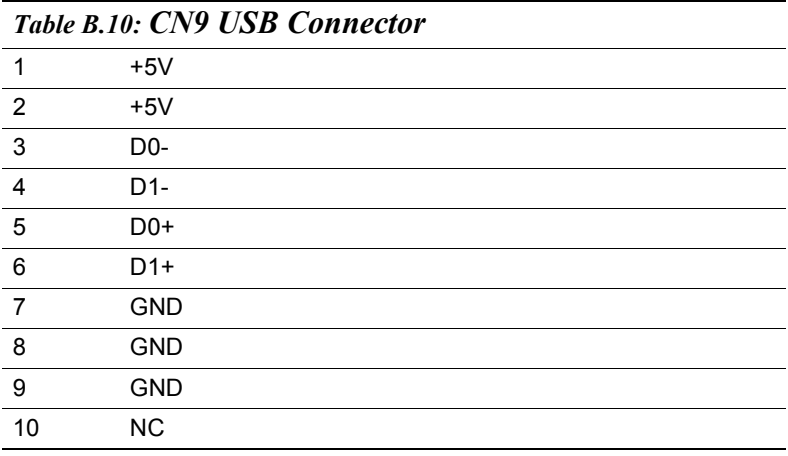

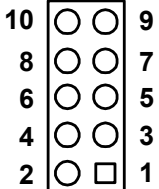

#### **B.10 CN10 20-Pin LCD Connector (36-bit)**

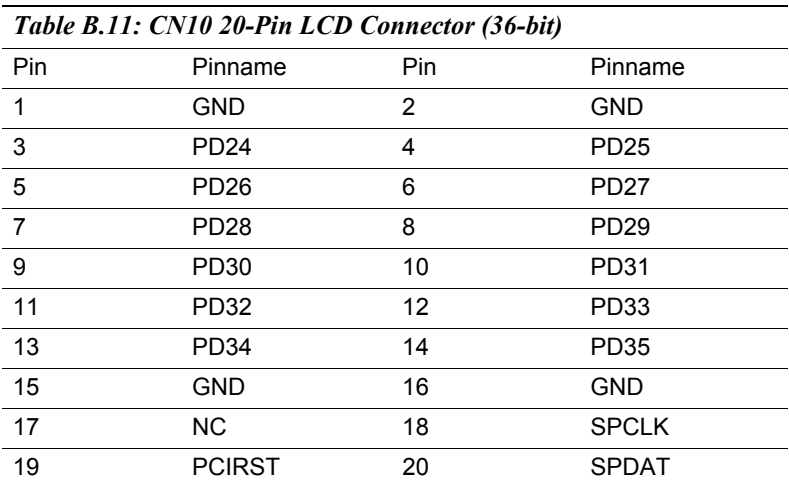

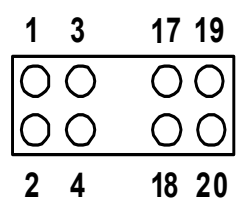

#### **B.11 CN11 PC/104+ Connector**

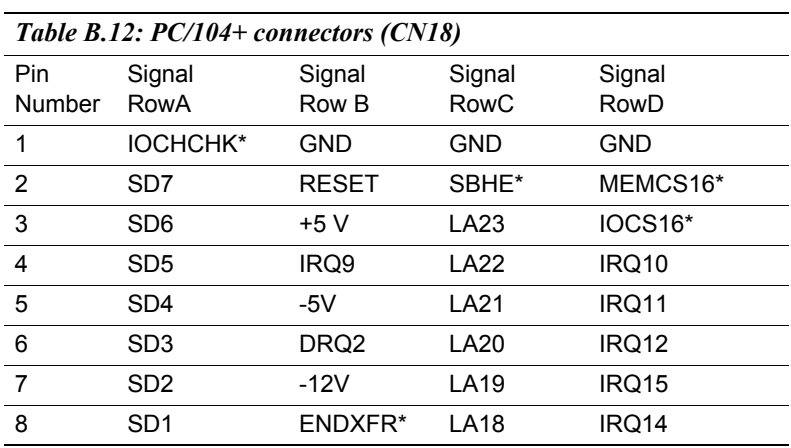

*99 Appendix B* 

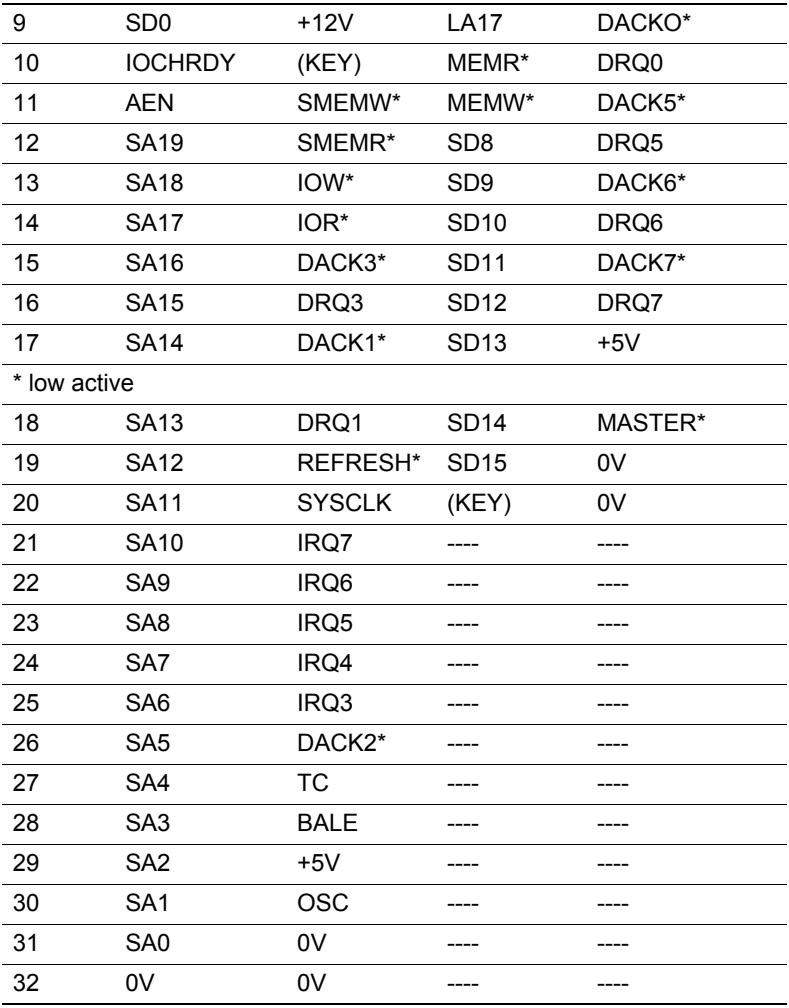

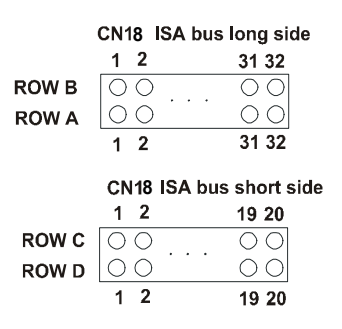

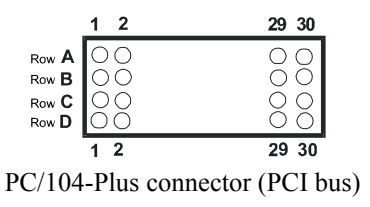

*PCM-3370 User's Manual 100*

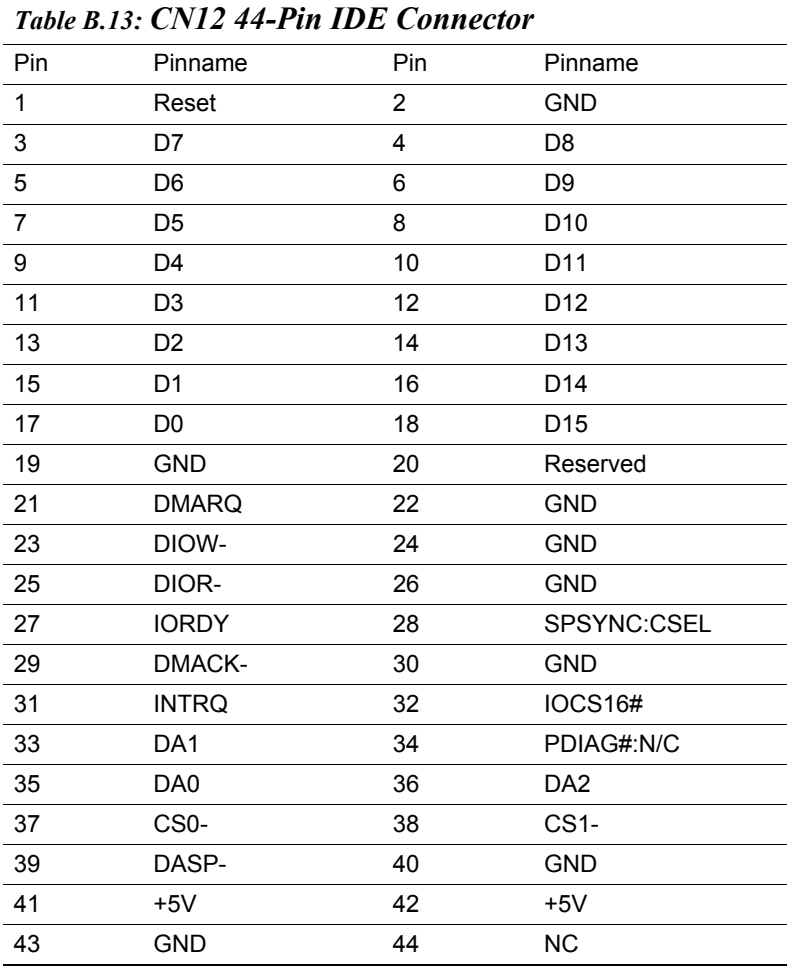

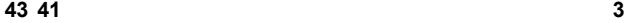

**41 1**

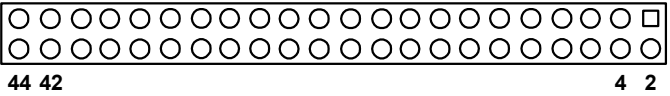

*101 Appendix B* 

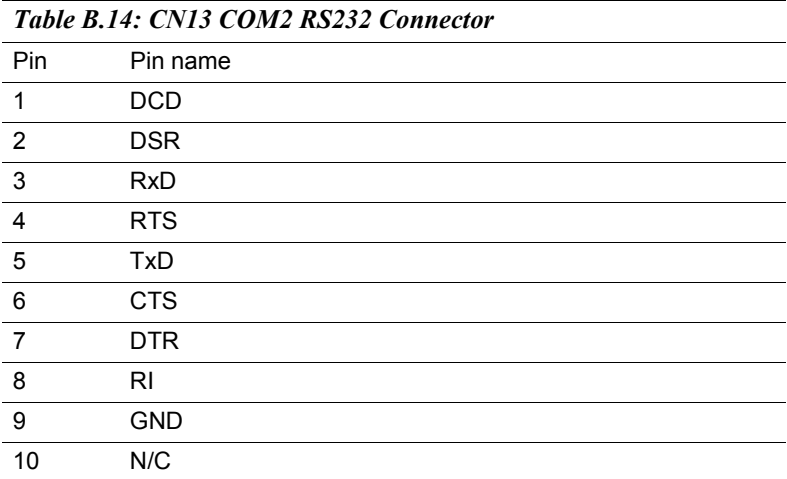

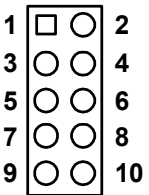

#### **B.14 CN14 LPT Connector**

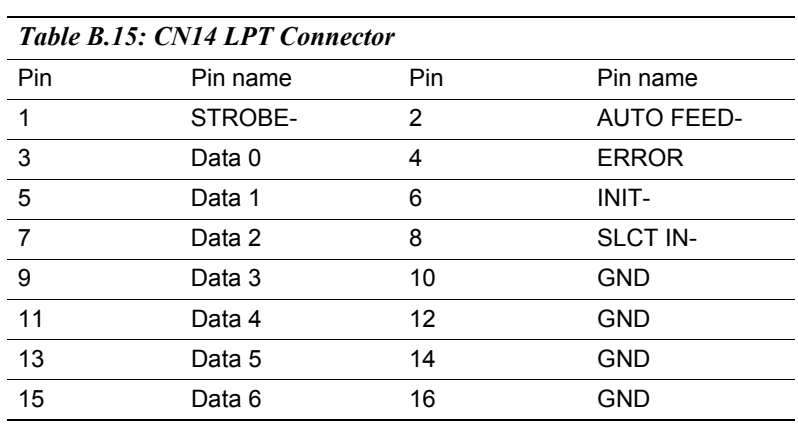

*PCM-3370 User's Manual 102*

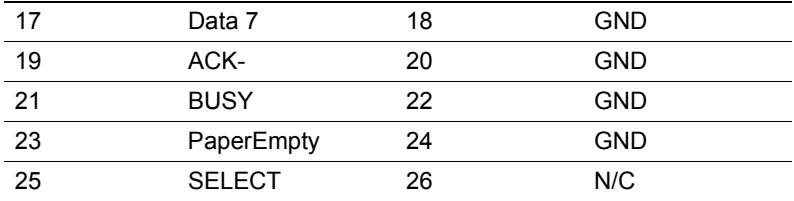

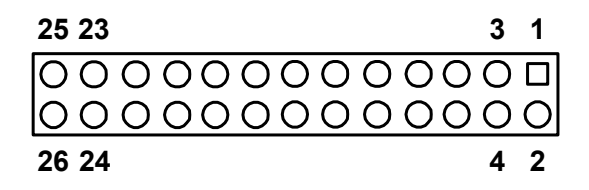

#### **B.15 CN15 Power Conector**

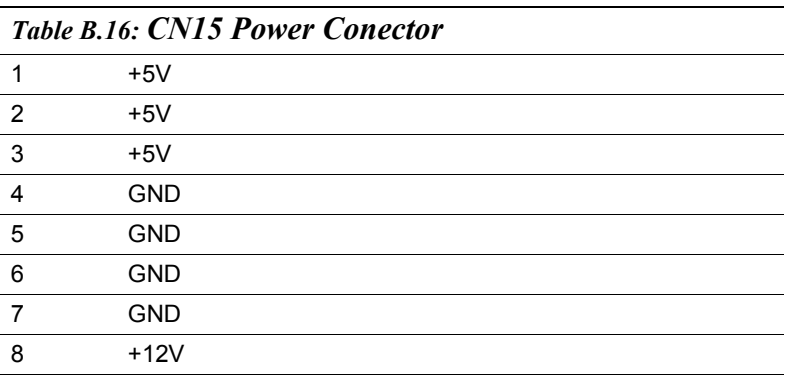

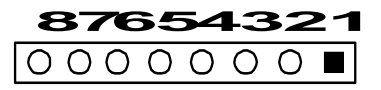

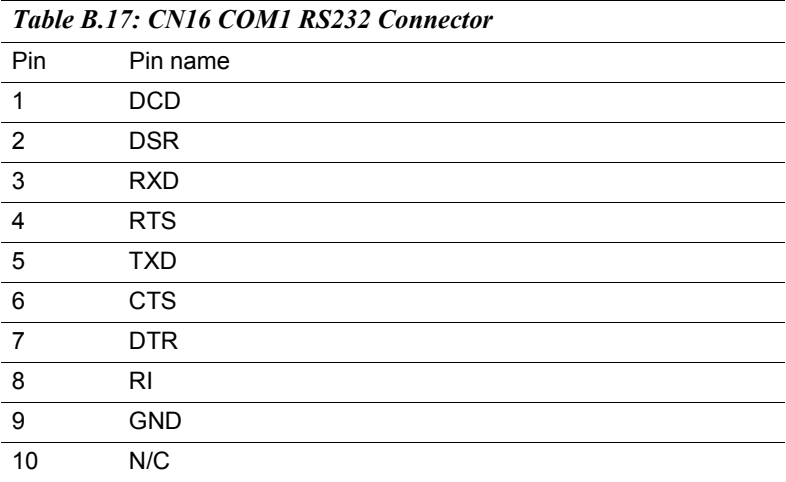

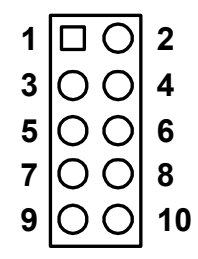

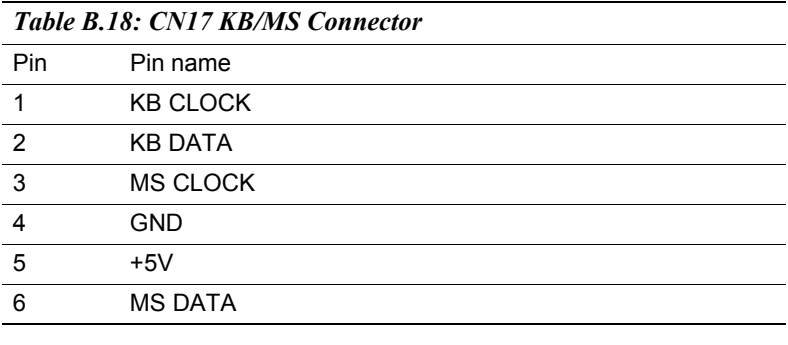

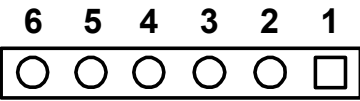

#### **B.18 CN18 ATX Power Connector**

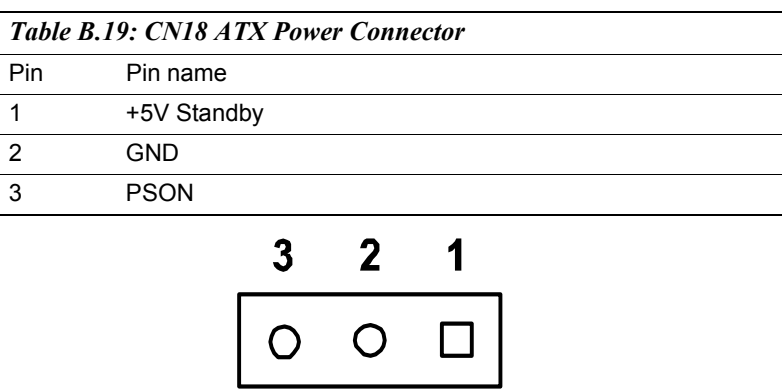

*105 Appendix B* 

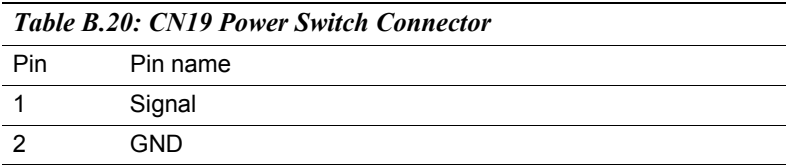

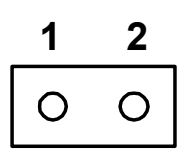

#### **B.20 CN20 Negative Power Input**

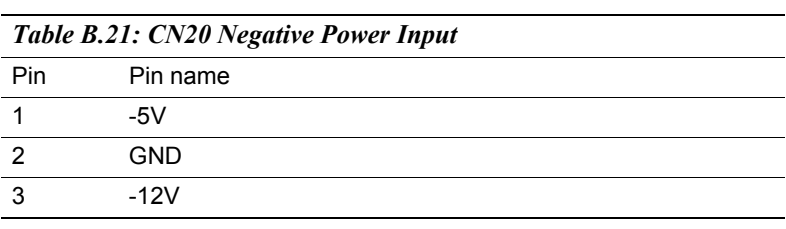

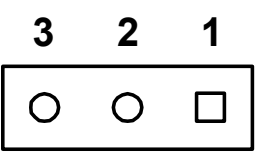

#### **B.21 CN21 Compact Flash Slot**

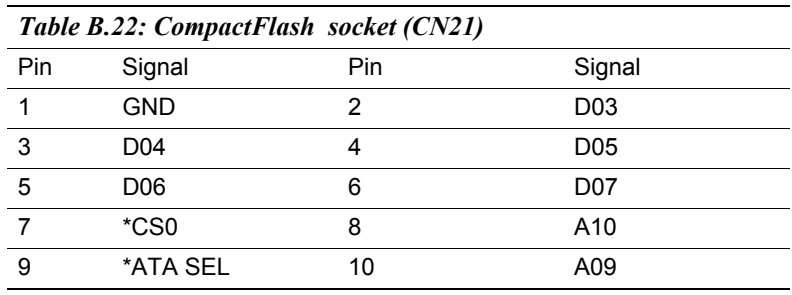

*PCM-3370 User's Manual 106*

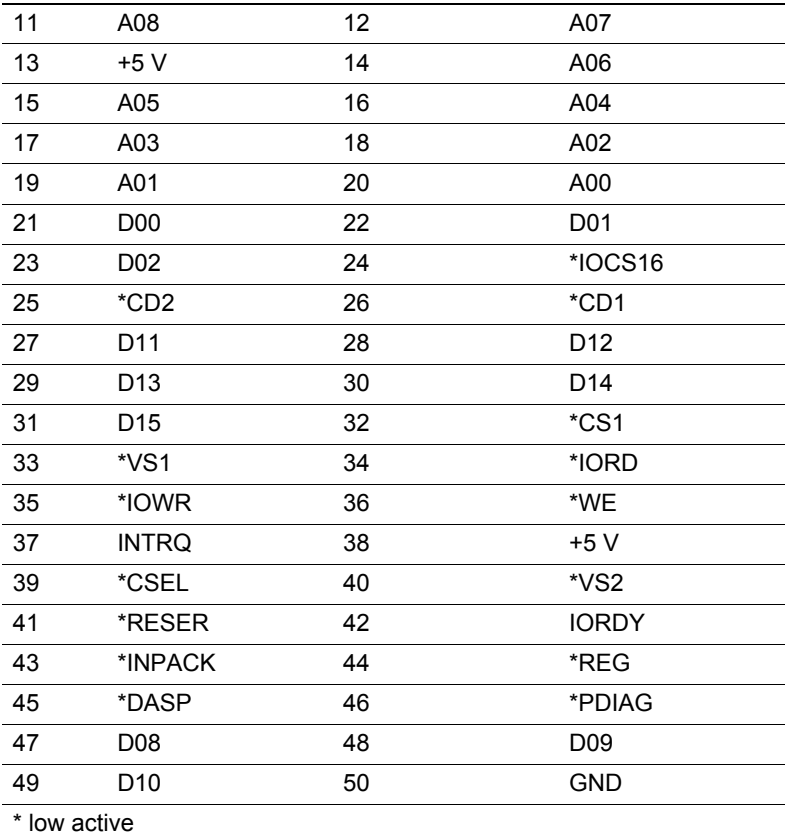

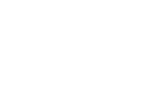

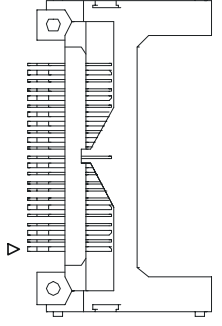

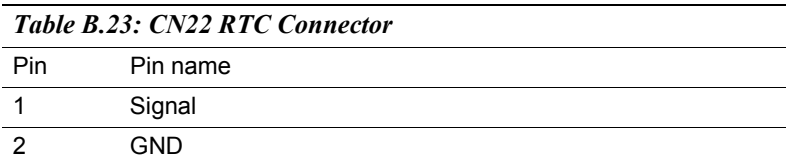

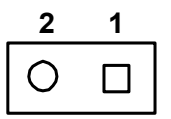

#### **B.23 JP1 COMS Charge&Discharge**

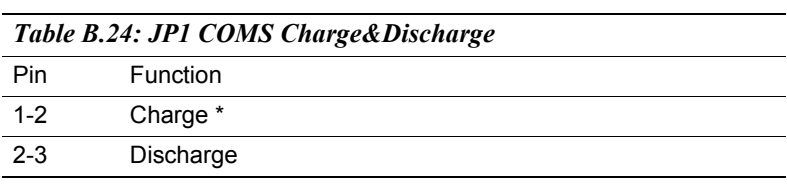

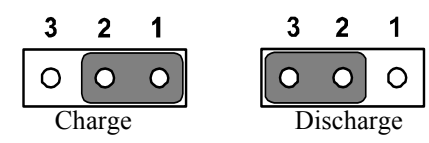

#### **B.24 JP2 Watchdog Timer**

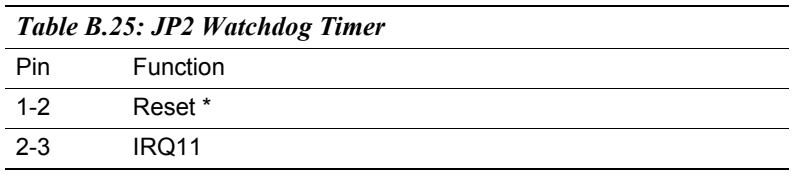

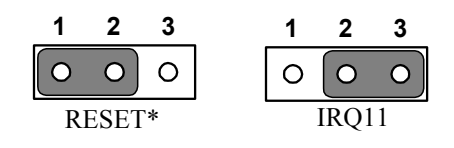

*PCM-3370 User's Manual 108*

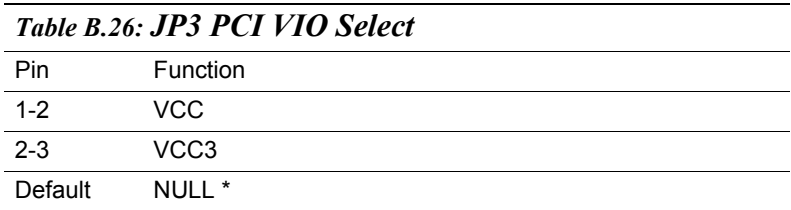

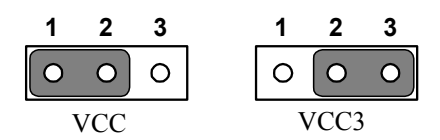

 $RJ^*$  VCC

#### **B.26 JP4 COM1 RI Input Select**

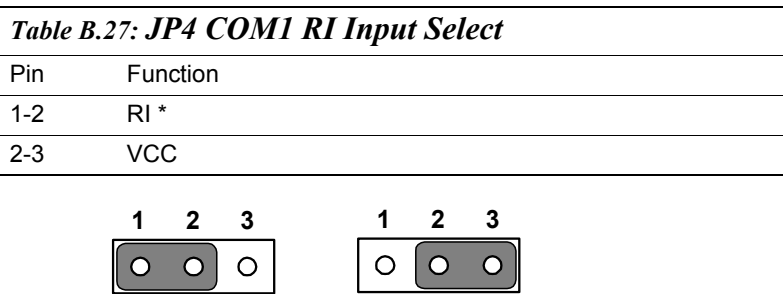

 $\overline{\circ}$ 

 $\circ$   $\circ$ 

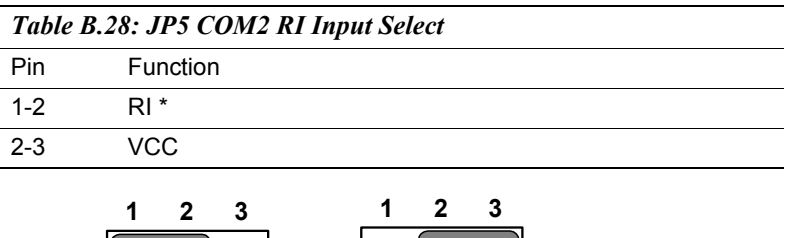

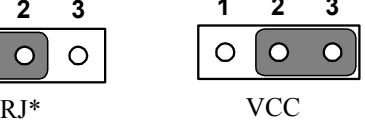

# Appendix

Appendix

## **System Assignments**

- System I/O ports
- DMA channel assignments
- Interrupt assignments

## **Appendix C System Assignments**

#### **C.1 System I/O ports**

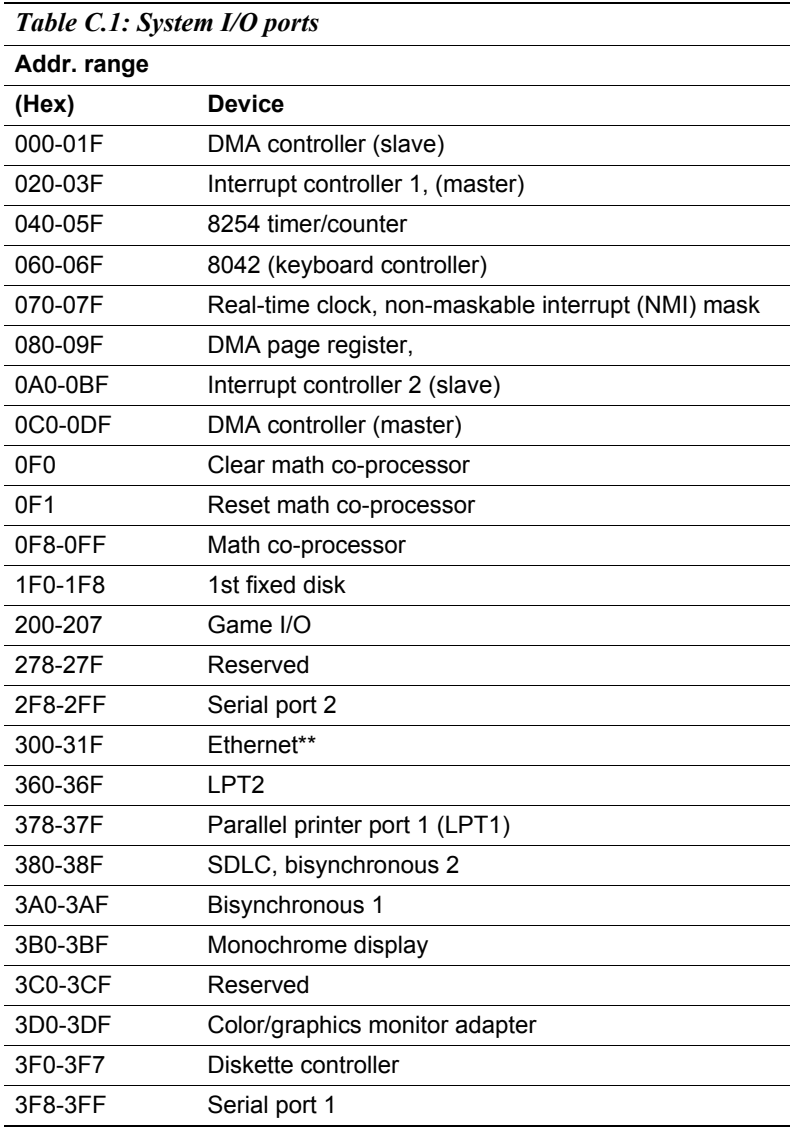

*PCM-3370 User's Manual 112*

\*\* default setting

#### **C.2 DMA channel assignments**

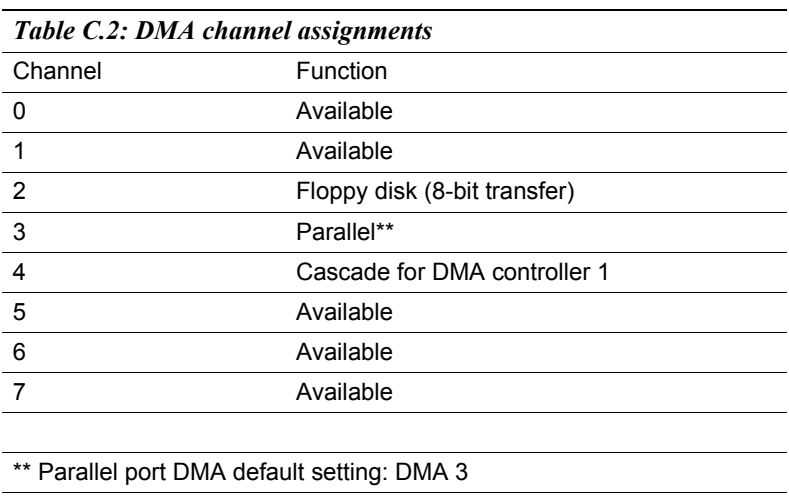

Parallel port DMA select: DMA 1, 3

*113 Appendix C* 

#### **C.3 Interrupt assignments**

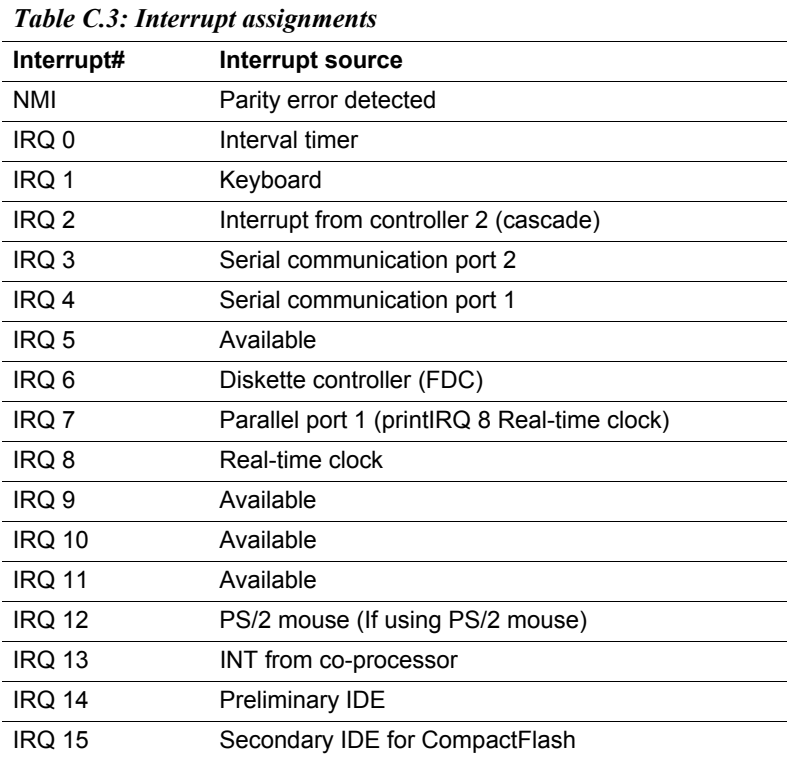

\* All available IRQ can use for PCI device

\* Now onboard PCI device List is USB IRQ 10 USB, IRQ 11 LAN and IRQ 12 ACPI control

*PCM-3370 User's Manual 114*

### **C.4 1st MB memory map**

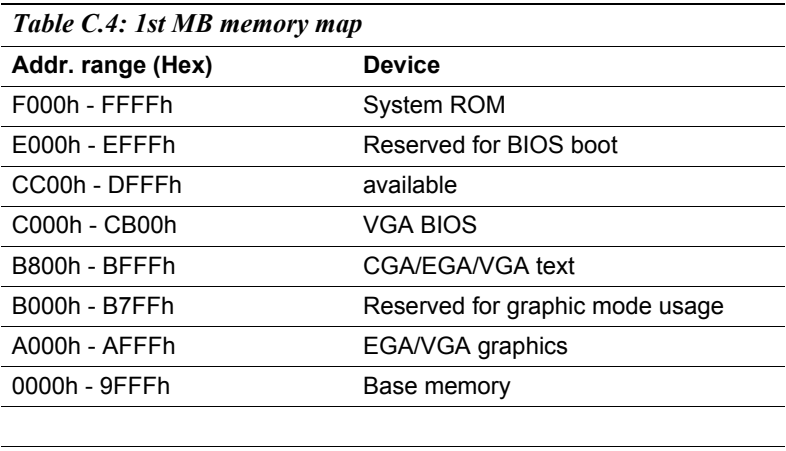

\*default setting

Free Manuals Download Website [http://myh66.com](http://myh66.com/) [http://usermanuals.us](http://usermanuals.us/) [http://www.somanuals.com](http://www.somanuals.com/) [http://www.4manuals.cc](http://www.4manuals.cc/) [http://www.manual-lib.com](http://www.manual-lib.com/) [http://www.404manual.com](http://www.404manual.com/) [http://www.luxmanual.com](http://www.luxmanual.com/) [http://aubethermostatmanual.com](http://aubethermostatmanual.com/) Golf course search by state [http://golfingnear.com](http://www.golfingnear.com/)

Email search by domain

[http://emailbydomain.com](http://emailbydomain.com/) Auto manuals search

[http://auto.somanuals.com](http://auto.somanuals.com/) TV manuals search

[http://tv.somanuals.com](http://tv.somanuals.com/)